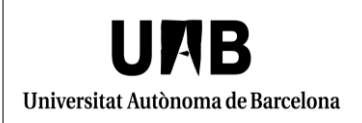

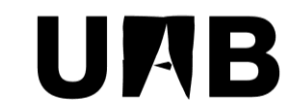

### Universitat Autònoma de Barcelona

Unitat de Certificació i Projectes d'Administració Electrònica Oficina de Gestió de la Informació i la Documentació

# **XolidoSign, eina de signatura digital Manual d'usuari**

Versió: 0002 Data: 20/02/2018

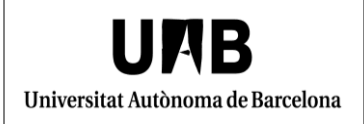

### **FULL DE CONTROL**

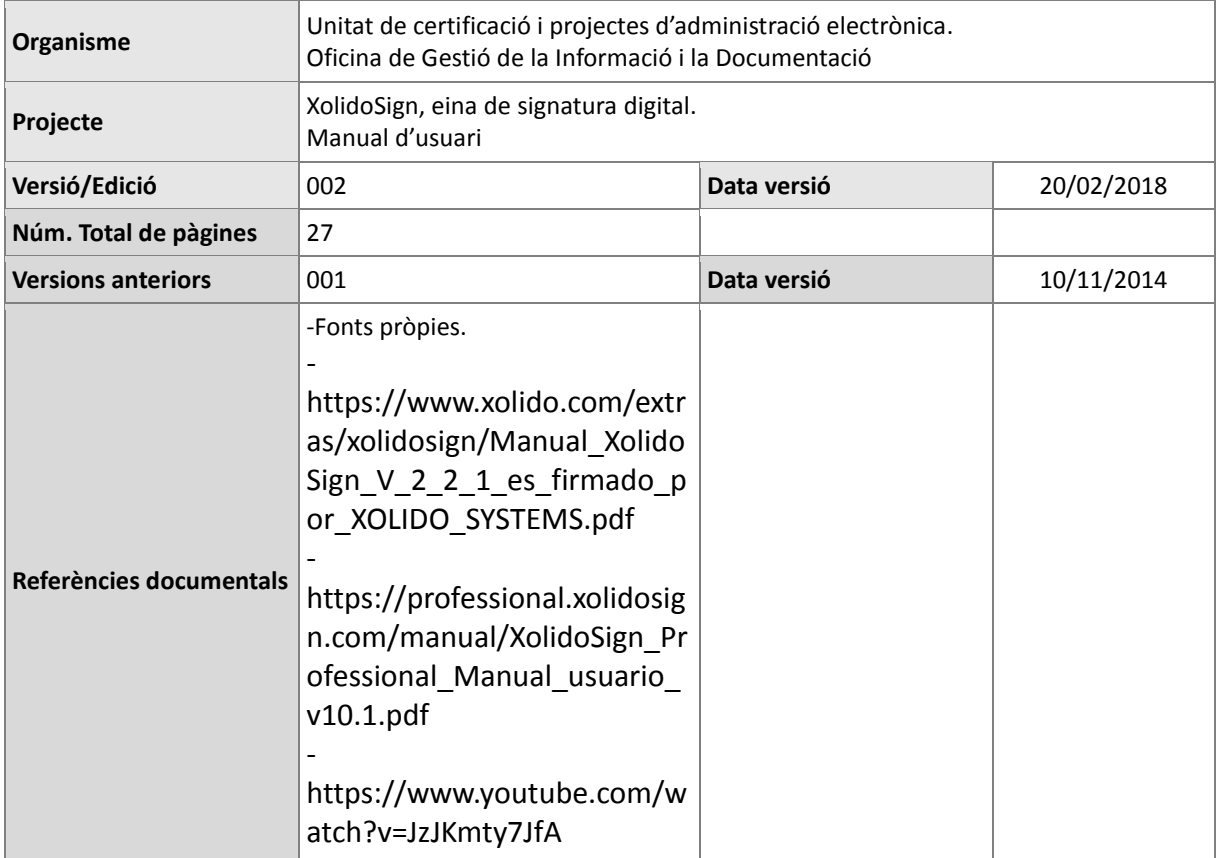

# **INDEX**

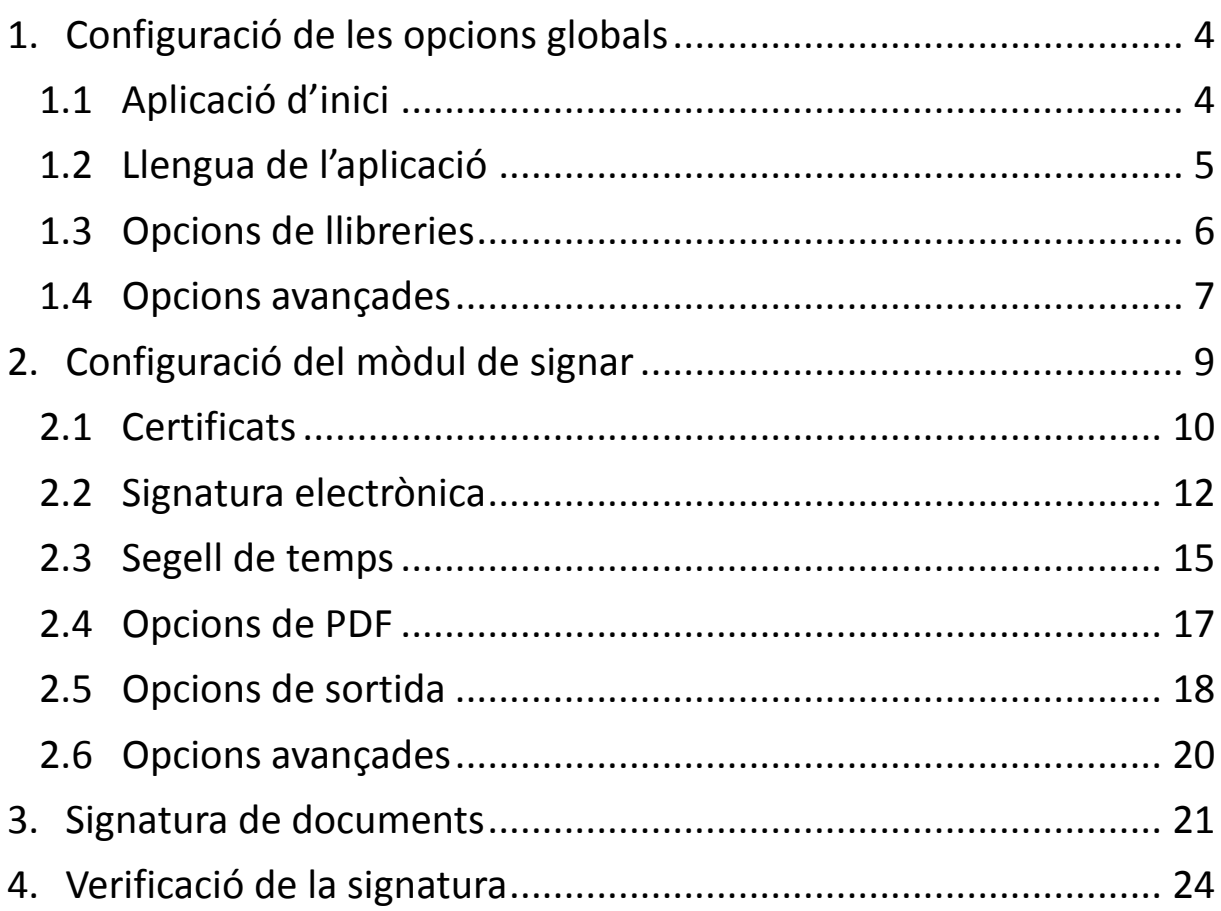

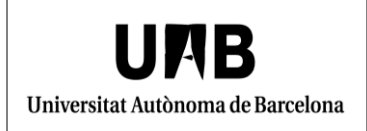

### <span id="page-3-0"></span>**1. Configuració de les opcions globals**

La primera vegada que utilitzeu XolidoSign aquest programa us mostrarà el "Panel de Control".

En aquest document podeu trobar la configuració que cal fer per utilitzar aquesta eina adequadament.

Dins la pestanya "Opcions globals" podeu configurar els temes que es descriuen a continuació.

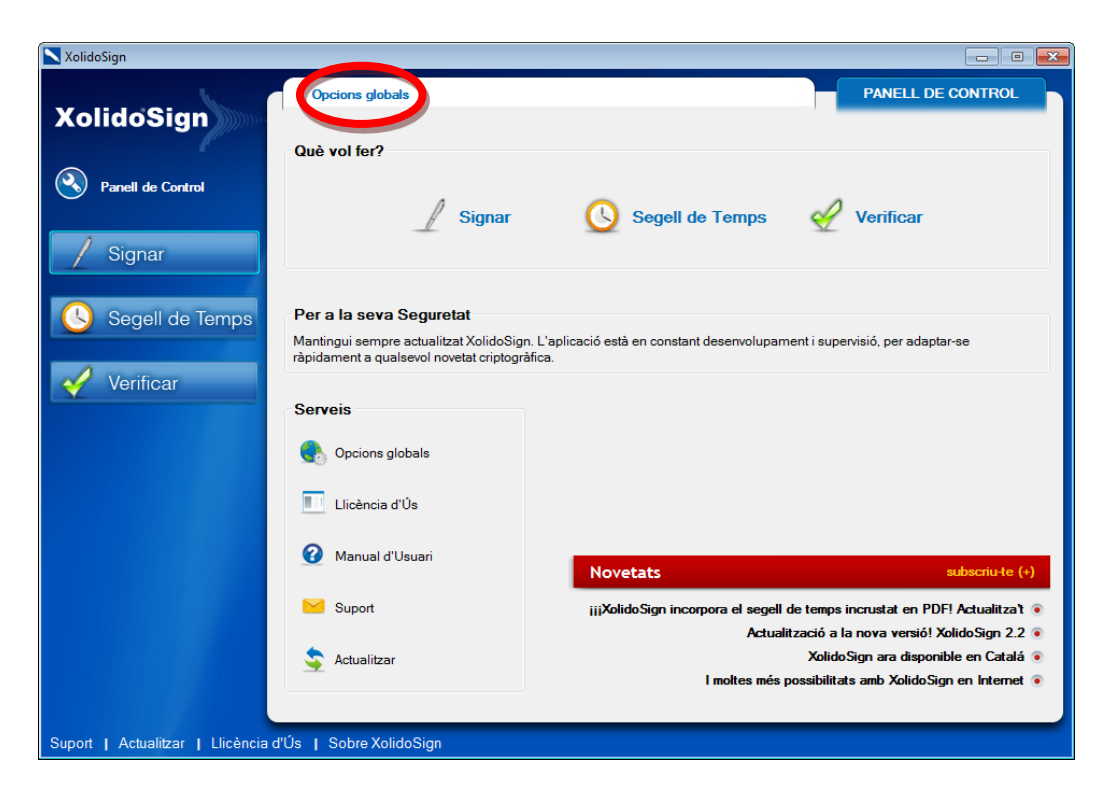

### <span id="page-3-1"></span>**1.1 Aplicació d'inici**

Aquesta opció permet configurar quina serà la pantalla principal que es mostrarà per defecte cada cop que inicieu el programa. Us recomanem que seleccioneu l'opció *"Signar".*

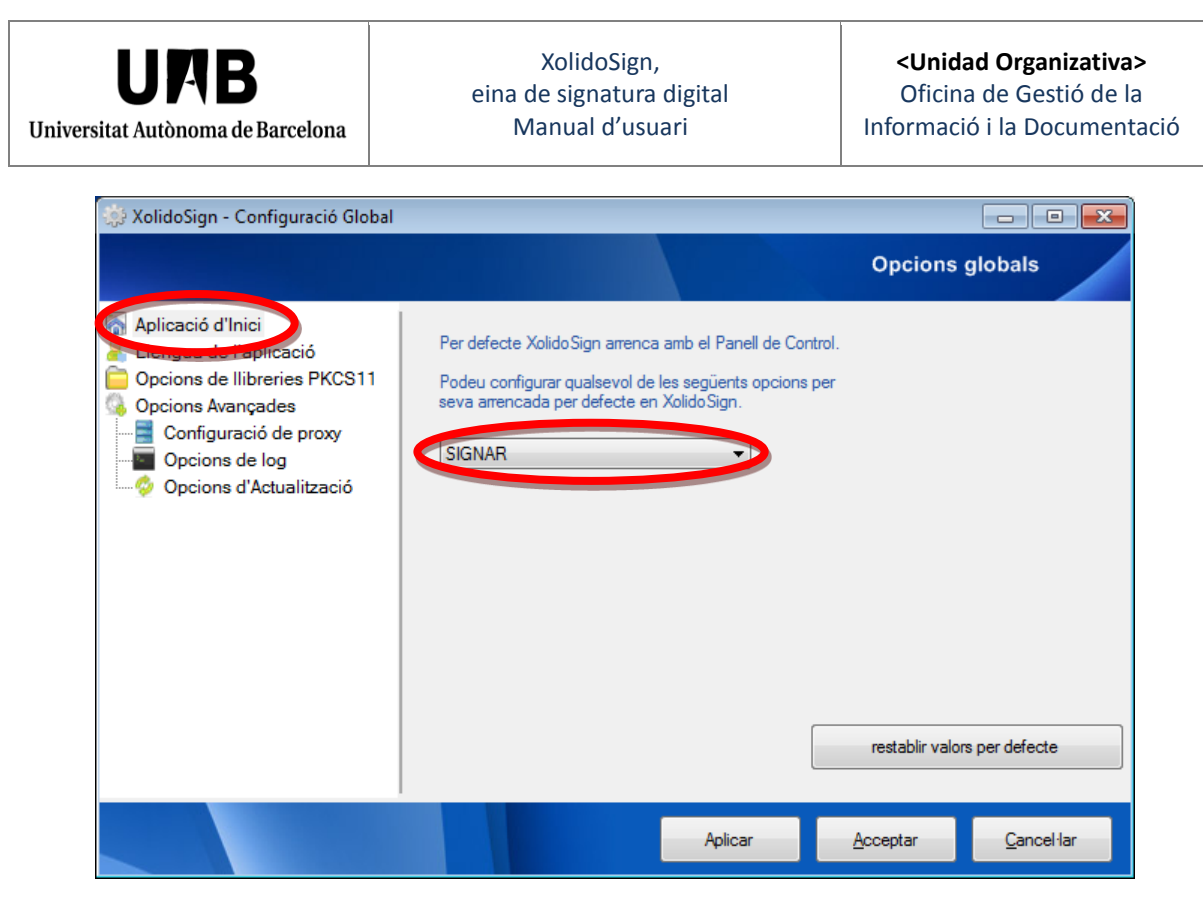

### <span id="page-4-0"></span>**1.2 Llengua de l'aplicació**

A l'apartat *"Llengua de l'aplicació"* podeu seleccionar l'idioma que desitgeu per treballar amb l'aplicació.

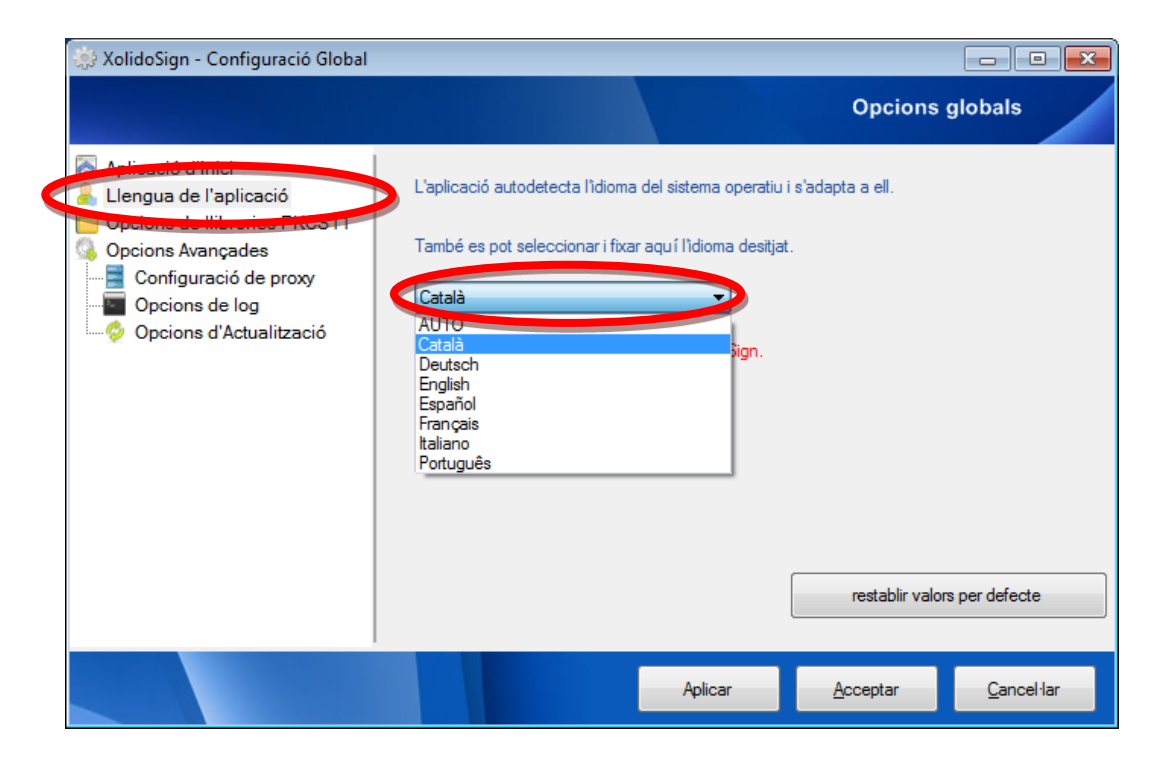

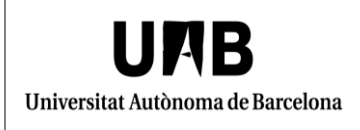

### <span id="page-5-0"></span>**1.3 Opcions de llibreries PKCS11**

A la pestanya "Opcions de llibreries PKCS11 caldrà que marqueu l'opció *"Activar la funcionalitat PKCS11 per a l'ús de targetes criptogràfiques".*

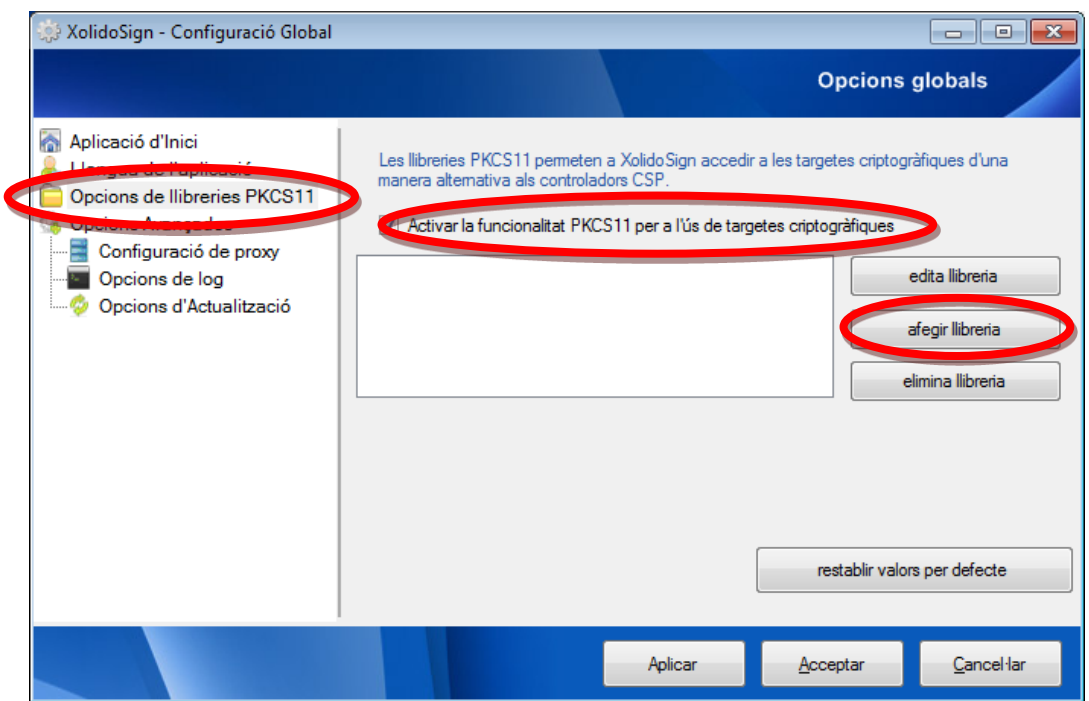

A continuació feu clic a "Afegir llibreria" i empleneu la informació tal i com apareix a la imatge:

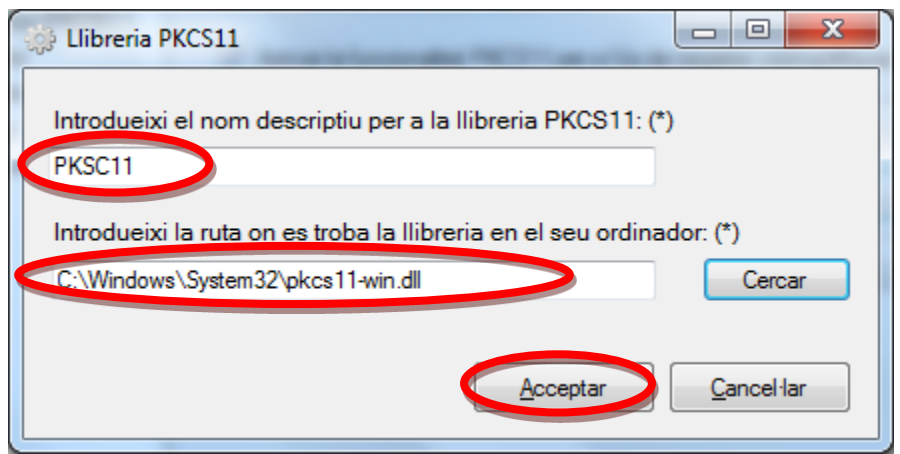

A la casella *"Introdueixi el nom descriptiu per a la llibreria PKCS11"* escriviu "PKCS11".

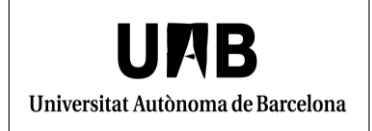

A la casella *"Introdueixi la ruta on es troba la llibreria en el seu ordinador"* indiqueu la ruta següent: c:\windows\system32\pkcs11-win.dll.

Feu clic a "Acceptar".

### <span id="page-6-0"></span>**1.4 Opcions avançades**

A l'apartat *"Configuració de Proxy"* verifiqueu que teniu marcada l'opció *"Utilitzar Connexió Directa (sense proxy)".*

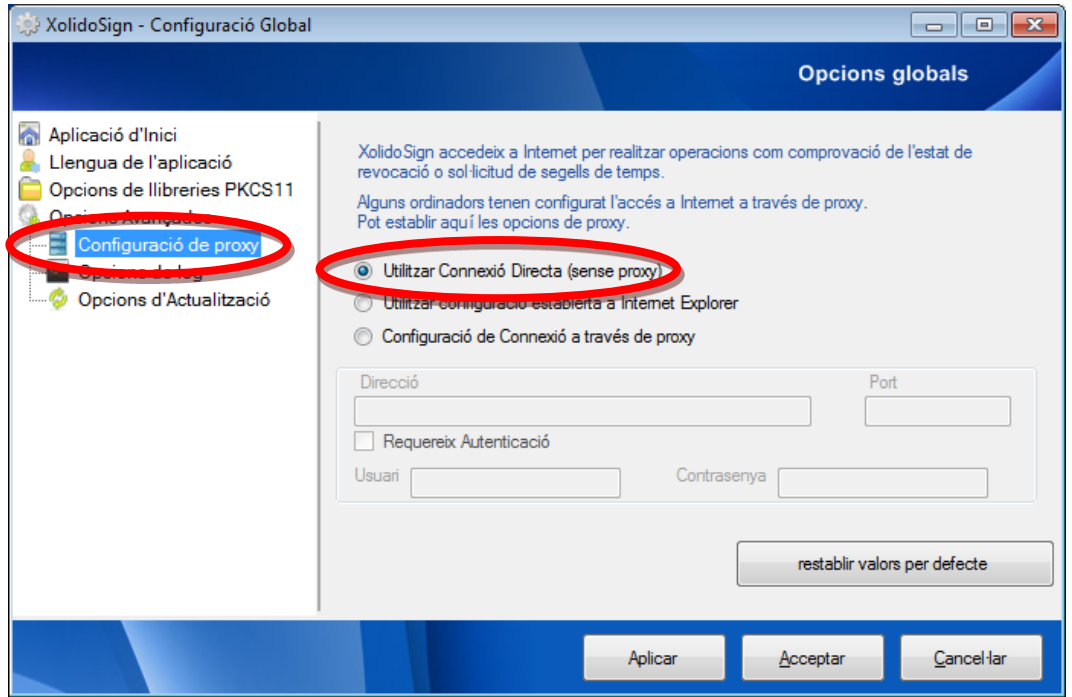

A l'apartat *"Opcions de log",* opcionalment, podeu activar el bolcat del log en un fitxer i seleccionar la ruta on ho voleu desar.

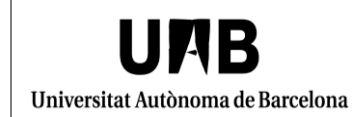

#### **<Unidad Organizativa>**

Oficina de Gestió de la Informació i la Documentació

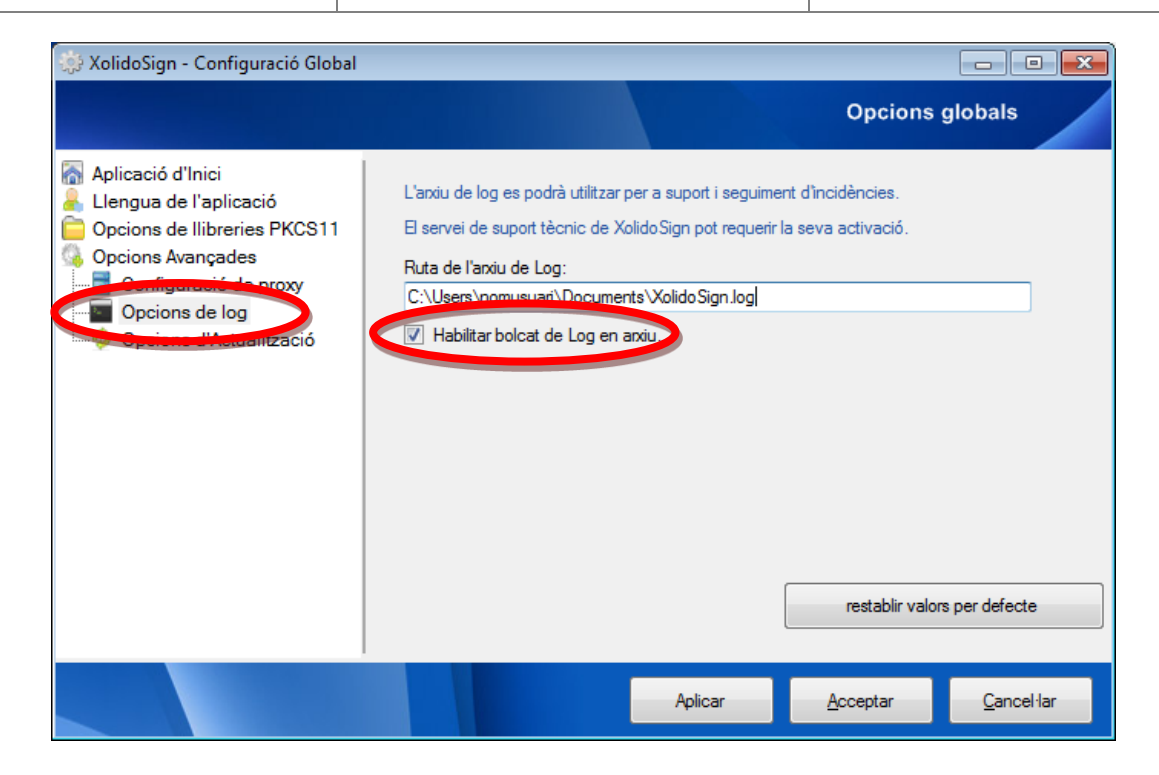

A l'últim apartat, *"Opcions d'Actualització",* verifiqueu que està marcada l'opció *"Activar avisos d'actualització".*

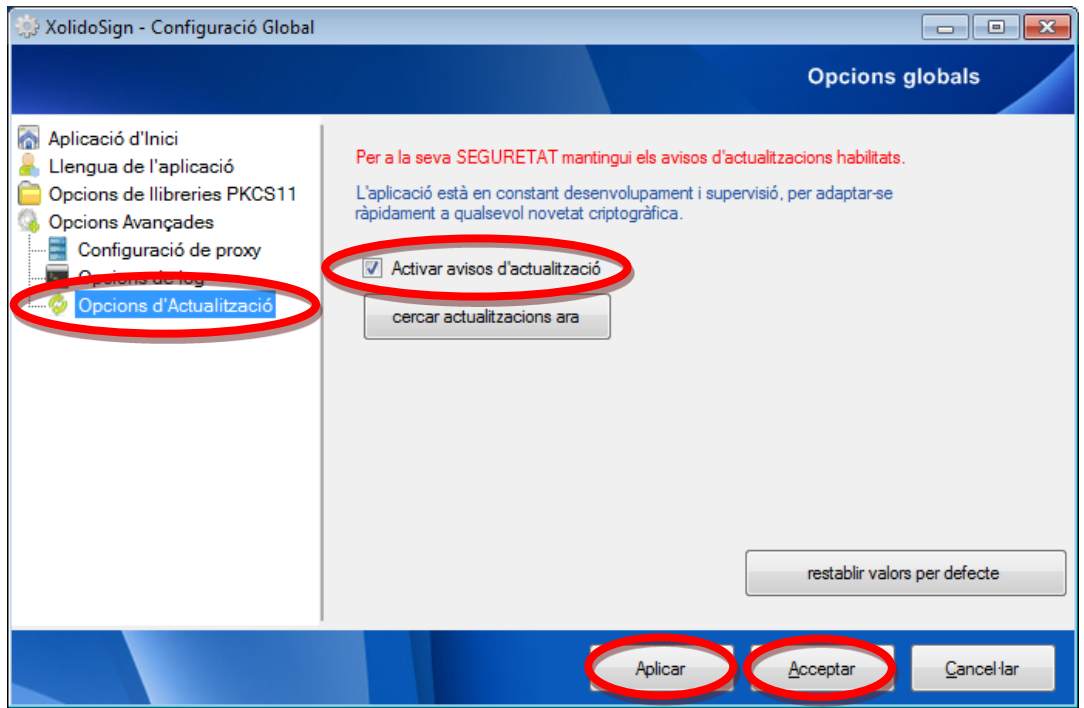

Per desar els canvis, cal que premeu *"Aplicar"* i *"Acceptar".*

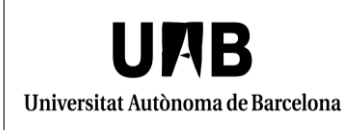

### <span id="page-8-0"></span>**2. Configuració del mòdul de signar**

A continuació es descriu com cal configurar el mòdul de signar*.*

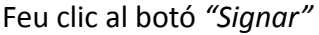

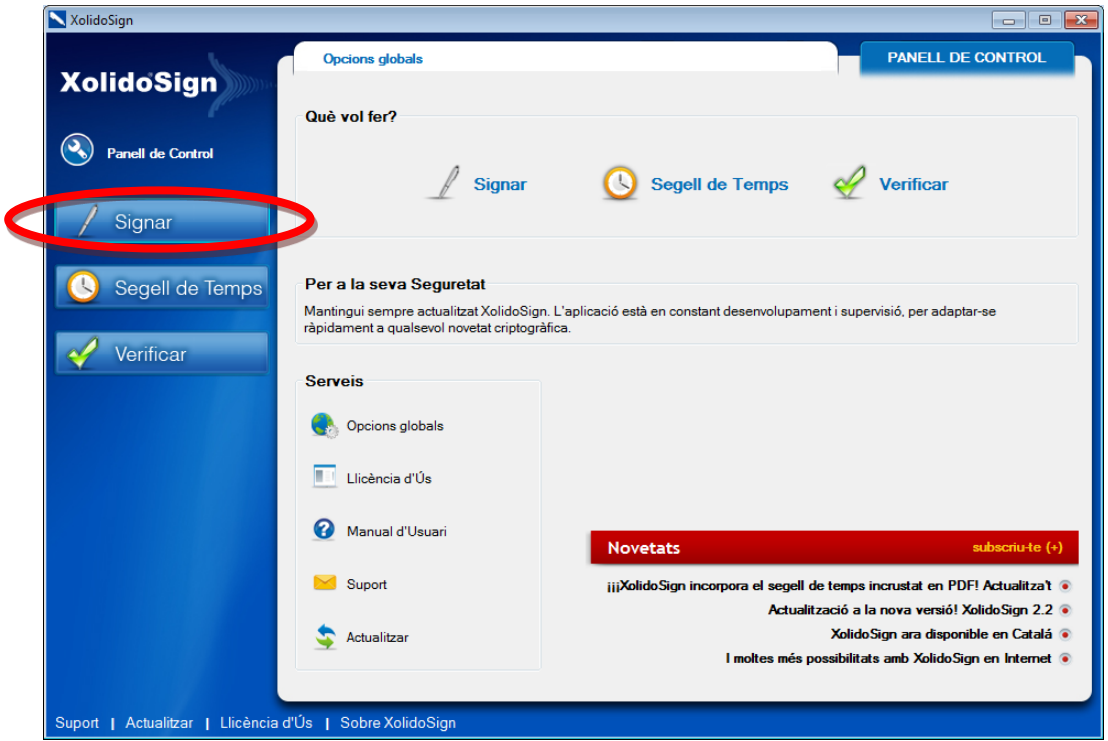

A continuació us mostrarà la següent pantalla on cal que feu clic a *"Opcions"* i accediu al menú *"Configuració"*: També podeu accedir a aquest menú prement la tecla F5 del teclat.

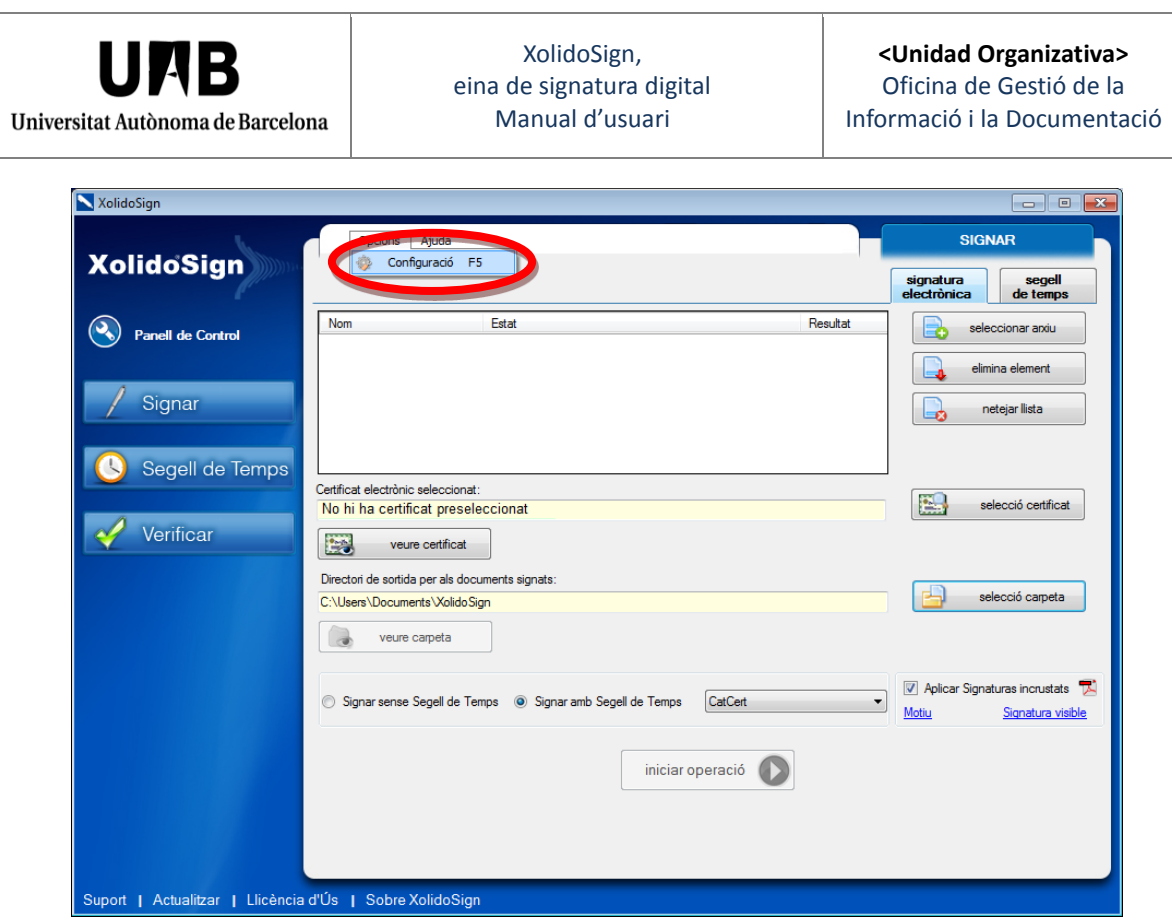

### <span id="page-9-0"></span>**2.1 Certificats**

Us apareixerà una pantalla, en la que cal que accediu a l'apartat *"Selecció de certificat"* i feu clic al botó *"configurar certificat per defecte".*

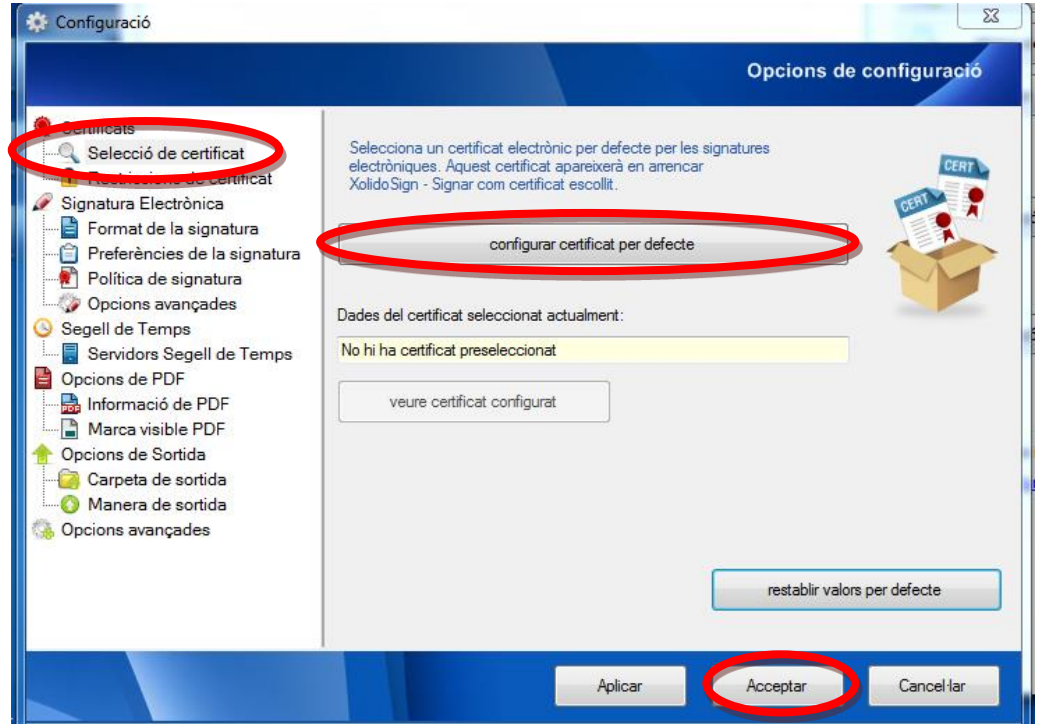

Seleccioneu el certificat que voleu utilitzar i feu clic a *"Aceptar"*.

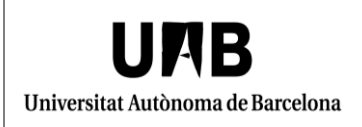

#### **<Unidad Organizativa>**

Oficina de Gestió de la Informació i la Documentació

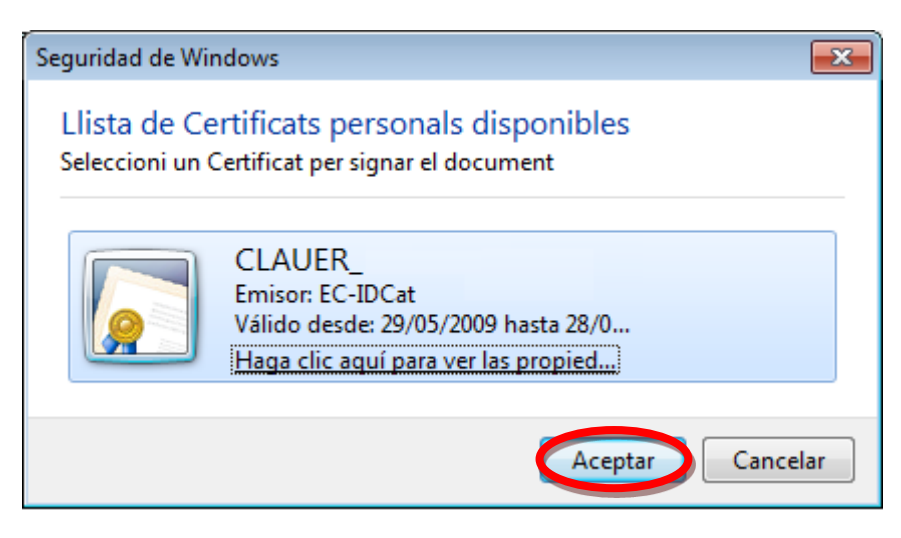

A continuació, es farà la validació del certificat.

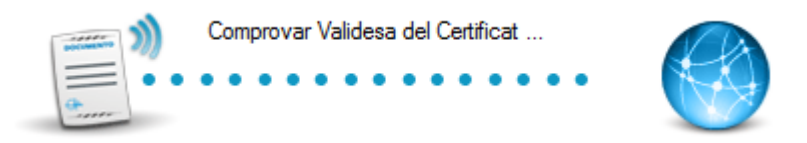

Si tot ha anat correctament, l'aplicació us mostrarà les dades del certificat.

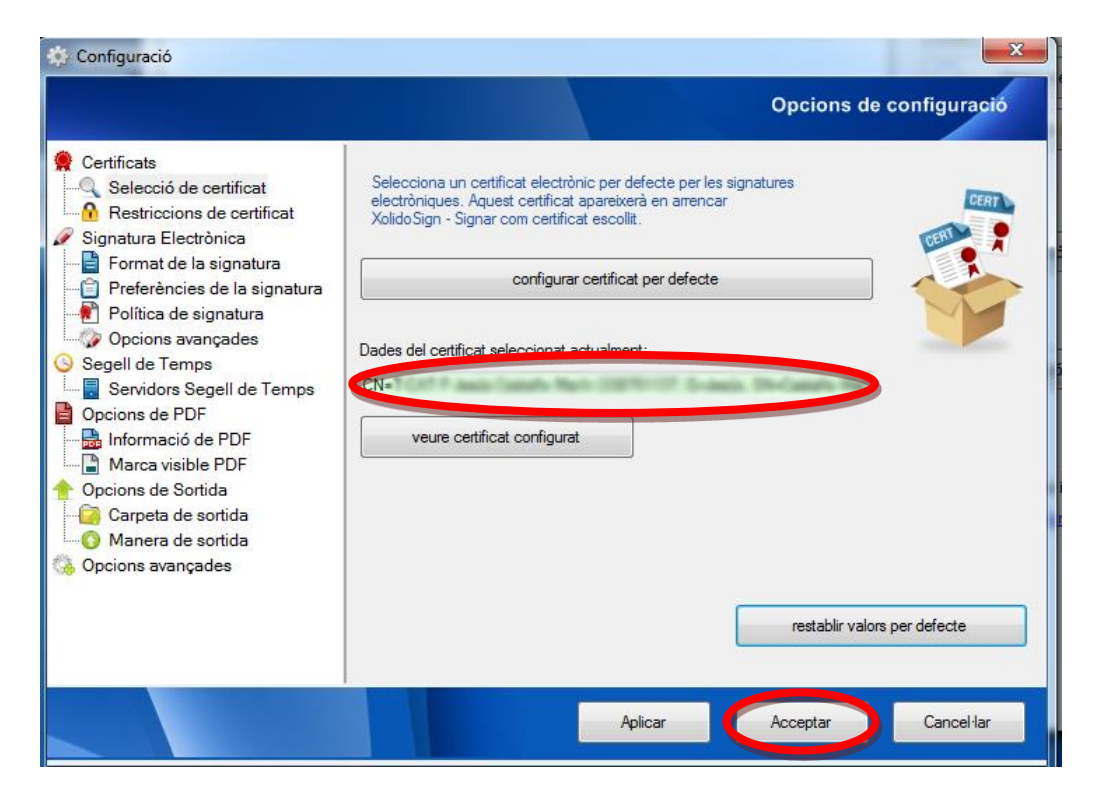

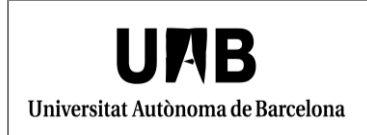

A l'apartat "Restriccions de certificat" cal que marqueu les mateixes opcions que s'indiquen en la pantalla següent i que feu clic a "Aplicar" i "Acceptar".

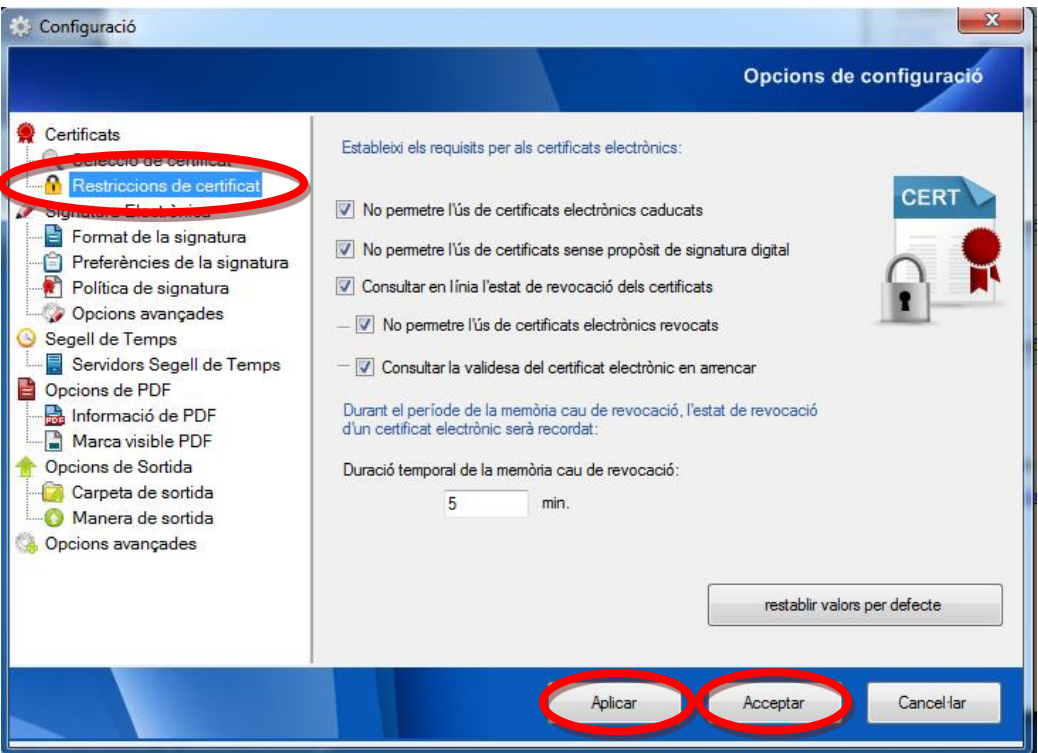

### <span id="page-11-0"></span>**2.2 Signatura electrònica**

A l'apartat *"Format de la signatura"* cal marcar l'opció *"Signatures electròniques completes amb valors de certificats i revocació (CAdES-XL)".* Feu clic a "Aplicar" i a "Aceptar".

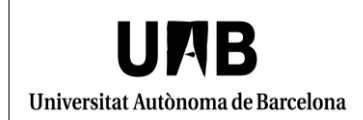

#### **<Unidad Organizativa>**

Oficina de Gestió de la Informació i la Documentació

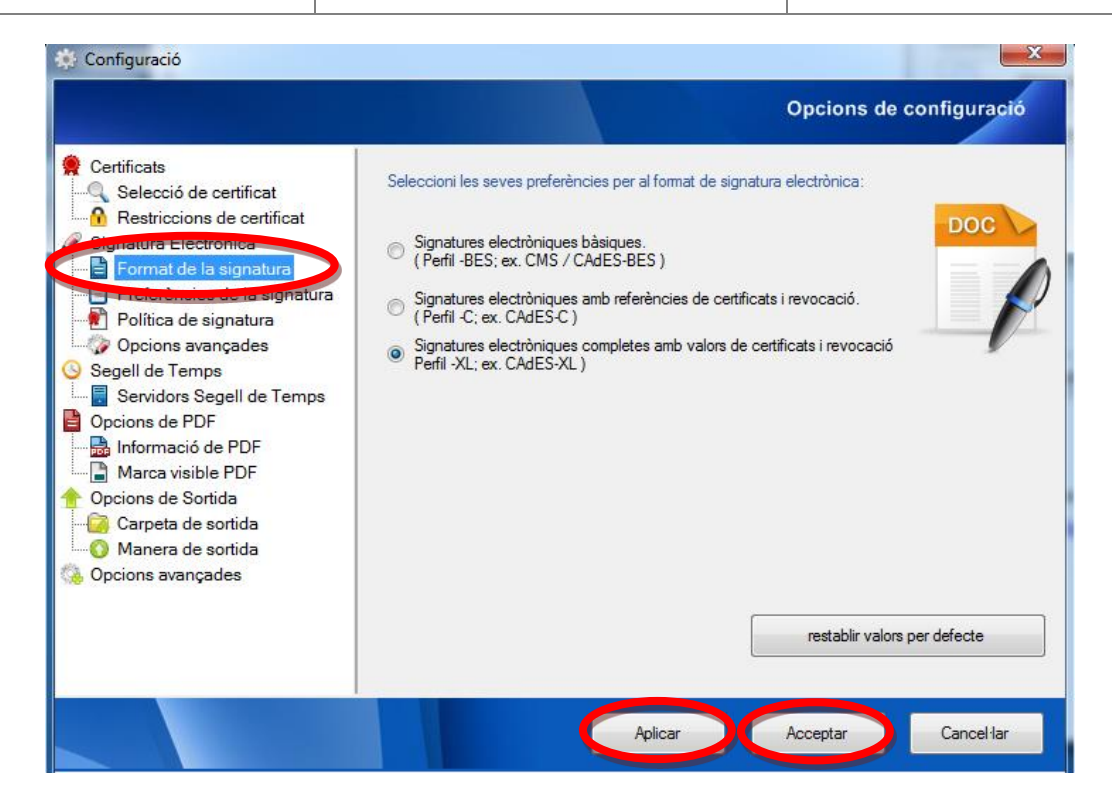

L'opció *"Preferències de la signatura*" cal que la configureu de la manera següent. Feu clic a "Aplicar" i a "Acceptar".

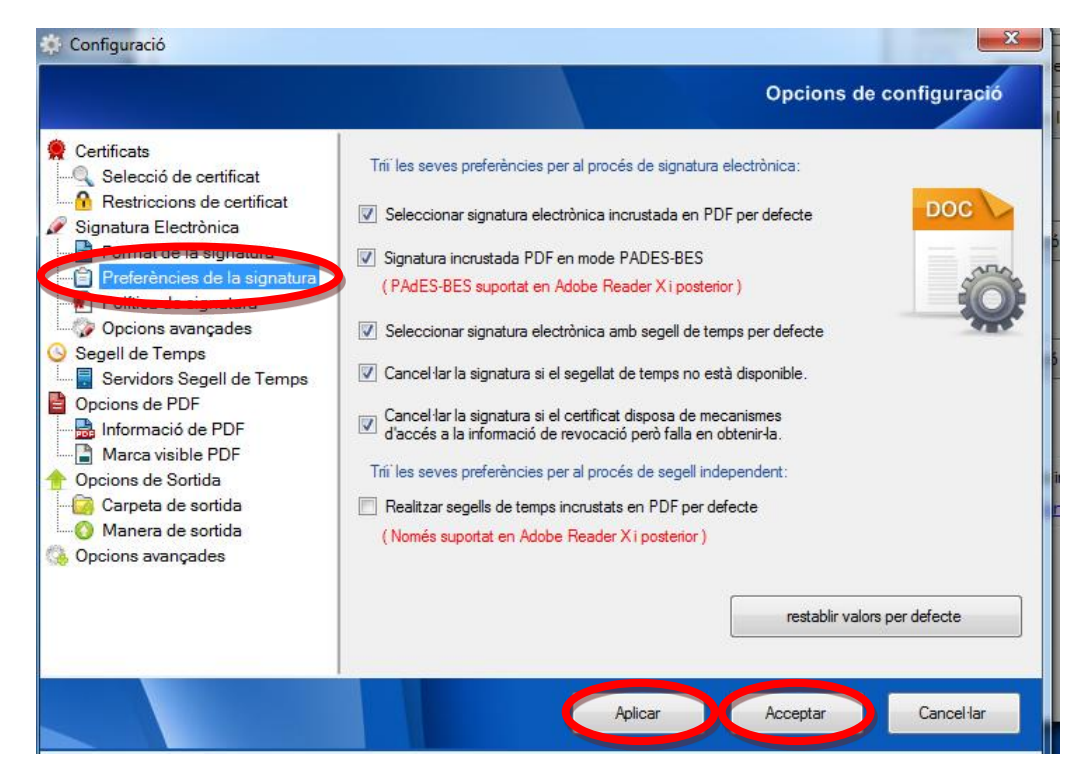

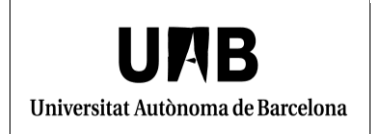

L'opció "Política de signatura", cal deixar les opcions que surten per defecte.

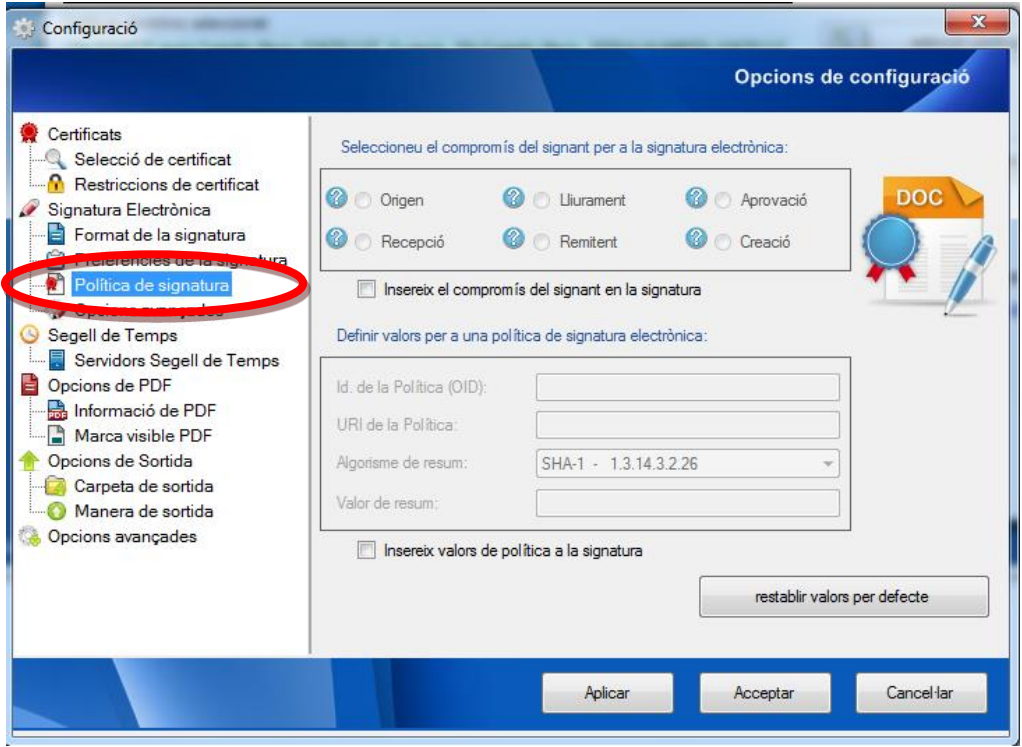

A *"Opcions avançades"* cal que marqueu SHA-1. Feu clic a "Aplicar" i a "Acceptar".

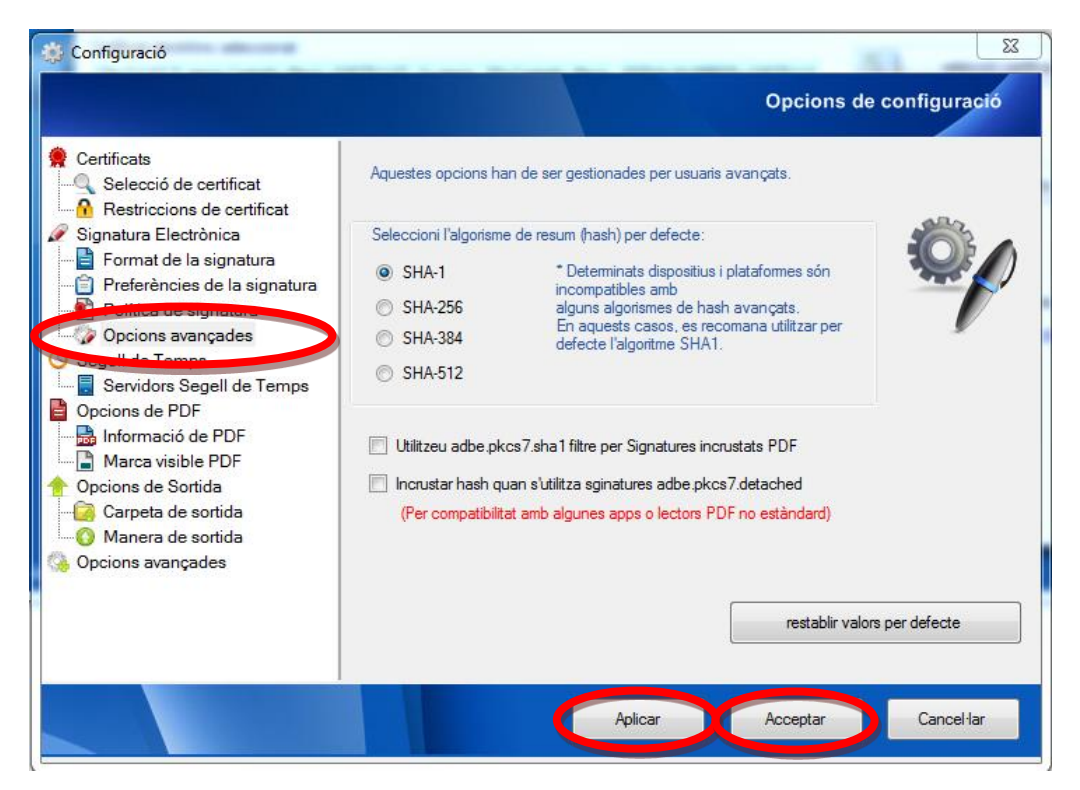

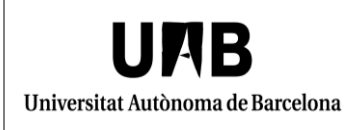

## <span id="page-14-0"></span>**2.3 Segell de temps**

A *"Servidors segell de temps"* feu clic al botó *"afegir o modificar servidors de Segell de Temps".*

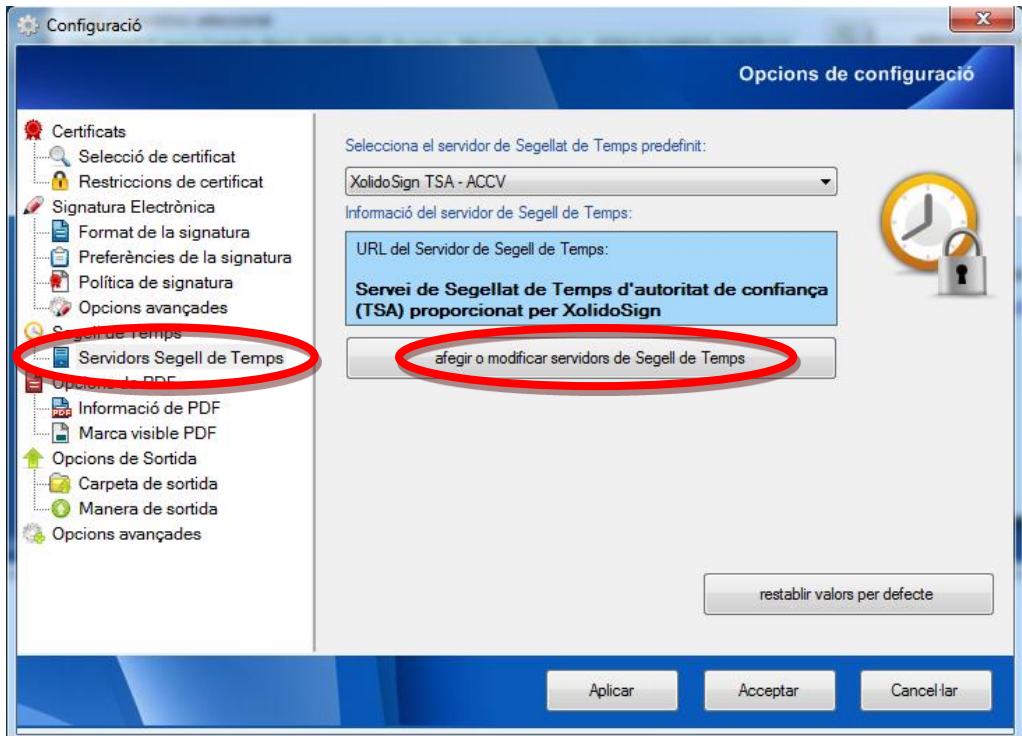

Apareixerà la finestra següent on cal que feu clic a *"Afegir nou".*

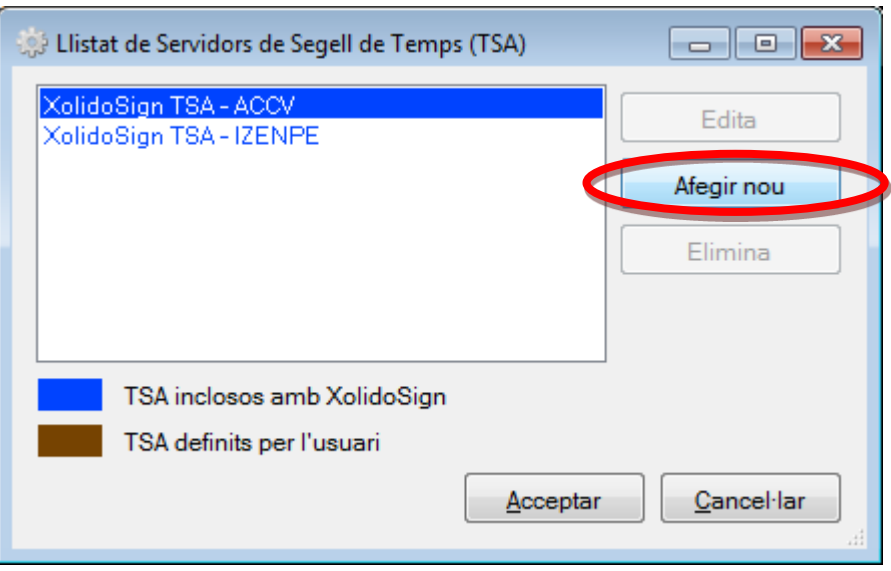

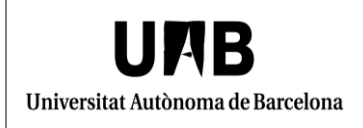

Cal emplenar les dades tal i com s'indica a continuació:

A "*Introdueixi un Nom Descriptiu per al Servidor de Segell de Temps*" poseu *"CatCert"*

A *"Introdueixi la URL per al Servidor de Segellat de Temps"* indiqueu l'adreça següent: <http://psis.catcert.net/psis/catcert/tsp>

Feu clic a *"Acceptar".*

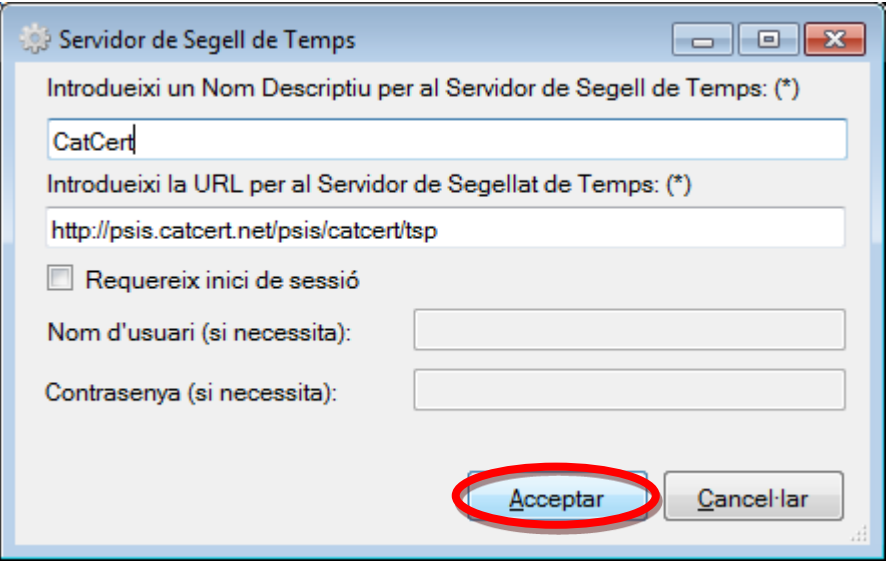

A la següent finestra marqueu *"CatCert"* i feu clic a *"Acceptar".*

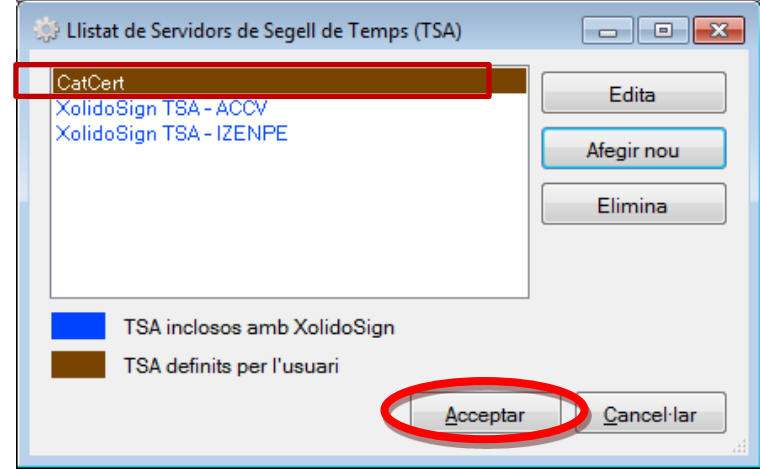

Al desplegable torneu a seleccionar "CatCert" i feu clic a "Aplicar".

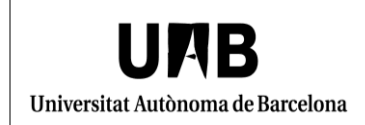

#### **<Unidad Organizativa>**

Oficina de Gestió de la Informació i la Documentació

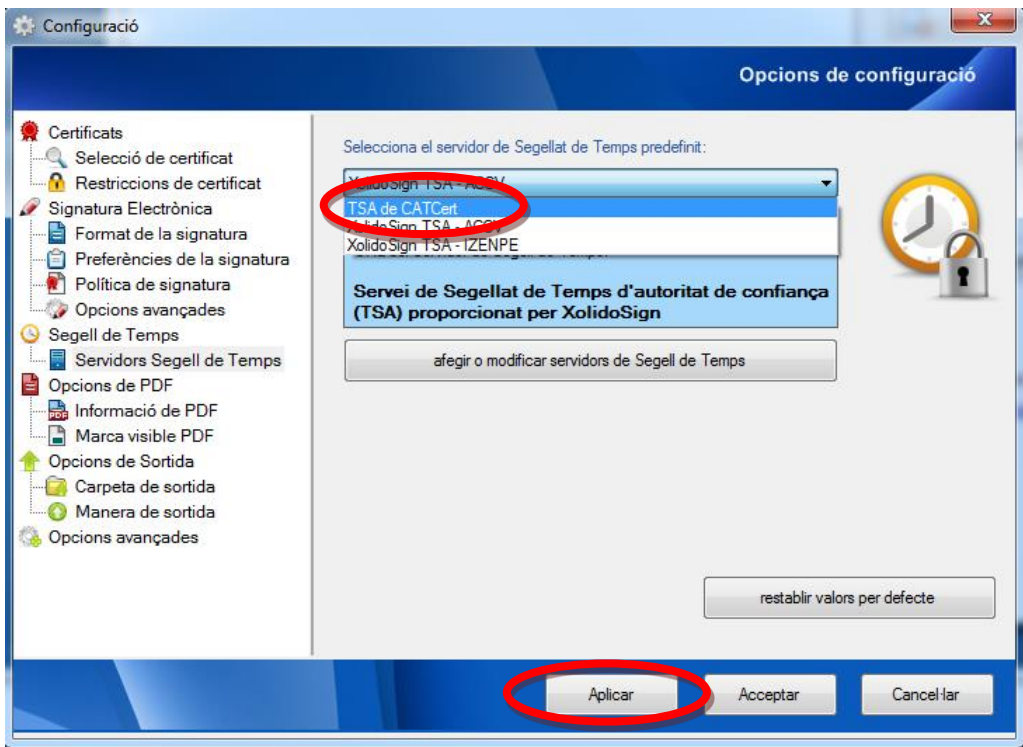

### <span id="page-16-0"></span>**2.4 Opcions de PDF**

Per continuar aneu a l'apartat *"Opcions de PDF*" i feu clic al submenú *"Informació de signatura PDF"* on podeu introduir el motiu de les firmes i la ubicació. Aquesta informació és opcional. Feu clic a "Aplicar" i "Acceptar".

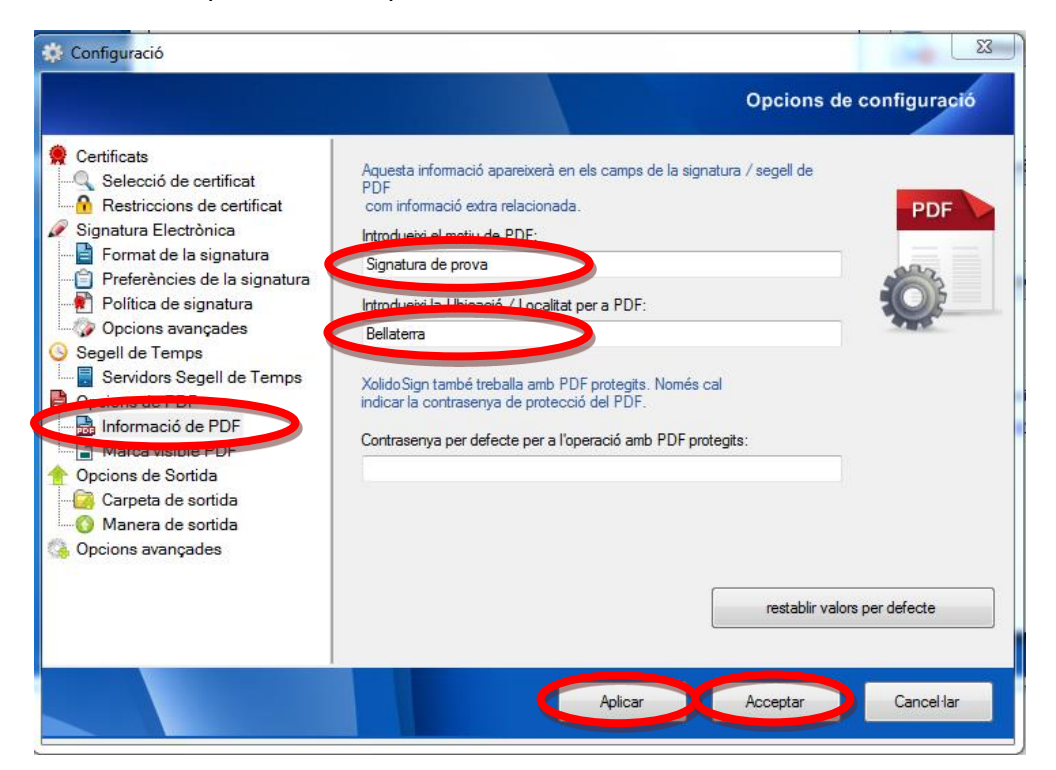

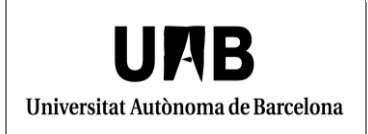

Dins de l'apartat *"Marca visible signatura PDF"* podeu indicar si voleu incloure la signatura dins del document i a quina ubicació. També podeu incloure la imatge de la vostra signatura manuscrita.

Feu clic a "Aplicar" i "Acceptar".

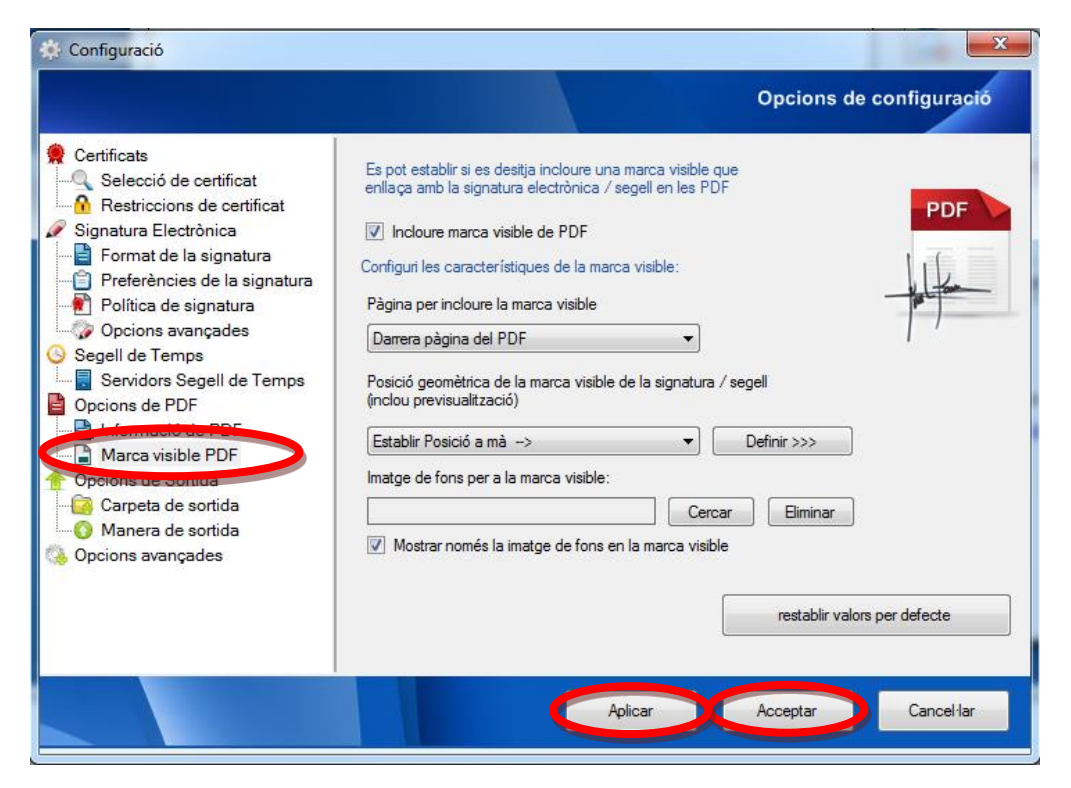

### <span id="page-17-0"></span>**2.5 Opcions de sortida**

Al subapartat *"Carpeta de sortida"* heu de seleccionar la carpeta de sortida on voleu que es dessin dels documents signats. Feu clic a "Aplicar" i "Acceptar".

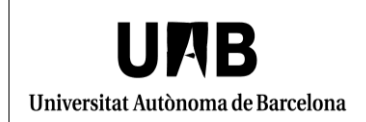

#### **<Unidad Organizativa>**

Oficina de Gestió de la Informació i la Documentació

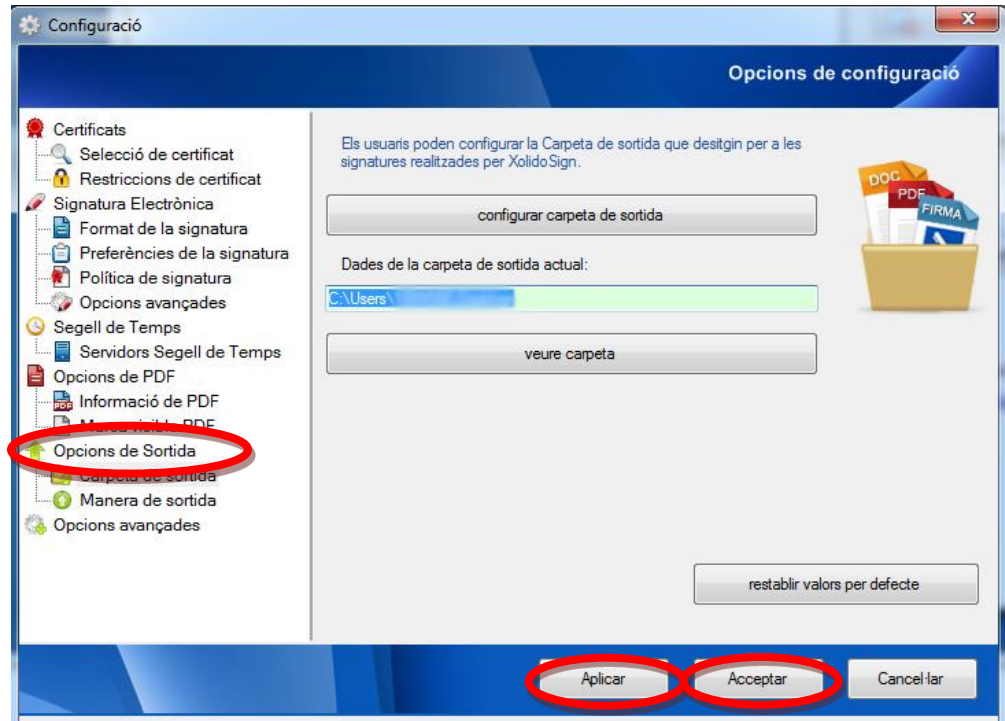

A l'apartat *"Manera de sortida"* cal que indiqueu *"Manera per defecte"*.

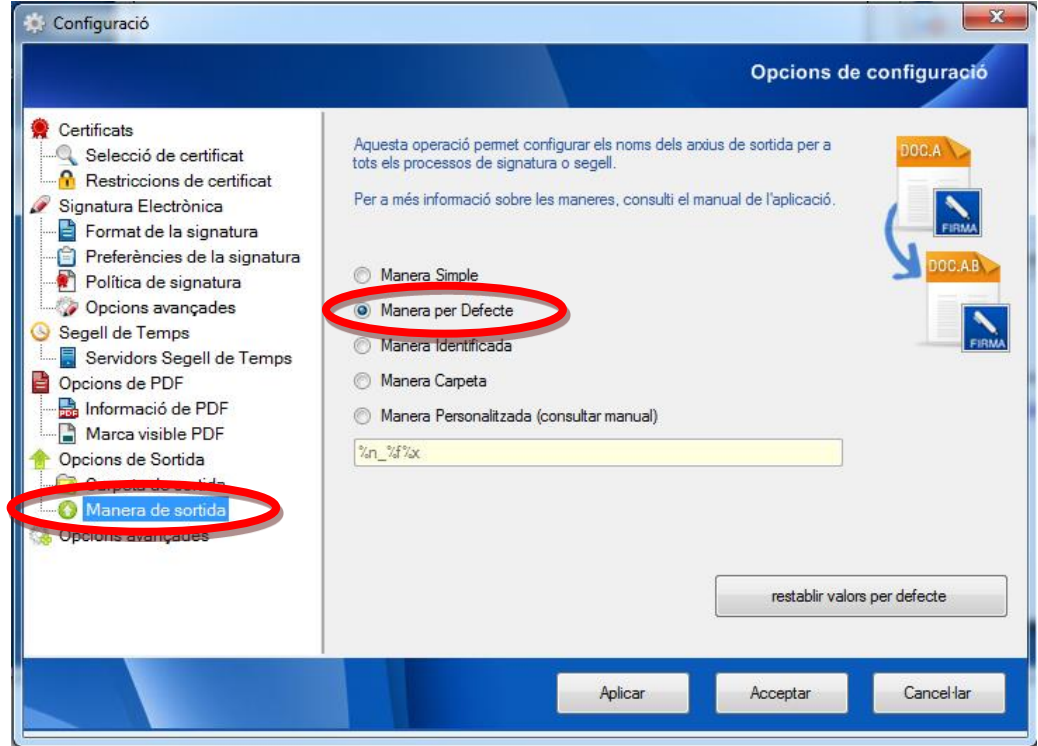

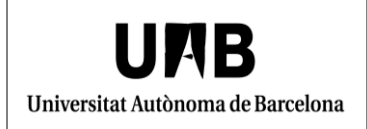

### <span id="page-19-0"></span>**2.6 Opcions avançades**

Dins de l'últim apartat seleccionareu *"Registre de signatures"* i, si ho considereu oportú, podeu marcar *"Activar el registre de signatures electròniques i segells de temps"* i es crearà un fitxer CSV. Per finalitzar feu clic a *"Acceptar"*.

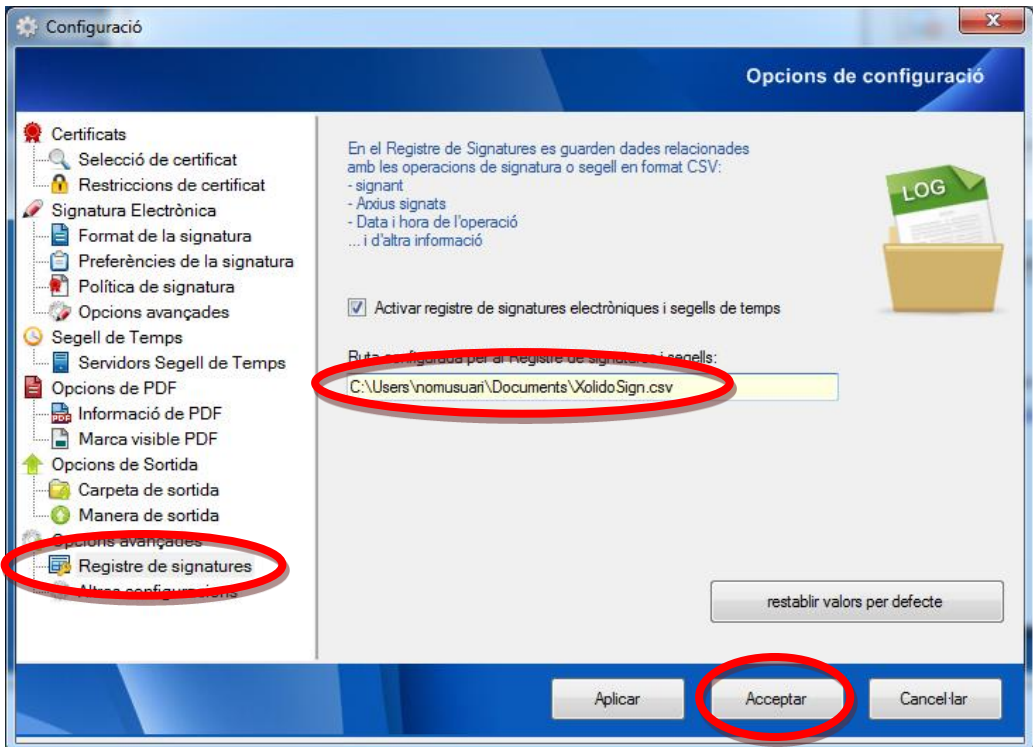

### <span id="page-20-0"></span>**3. Signatura de documents**

A continuació es detalla com cal procedir per signar un document, en aquest cas un arxiu PDF.

En primer lloc heu de seleccionar el botó "Signar" perquè us mostri la següent pantalla.

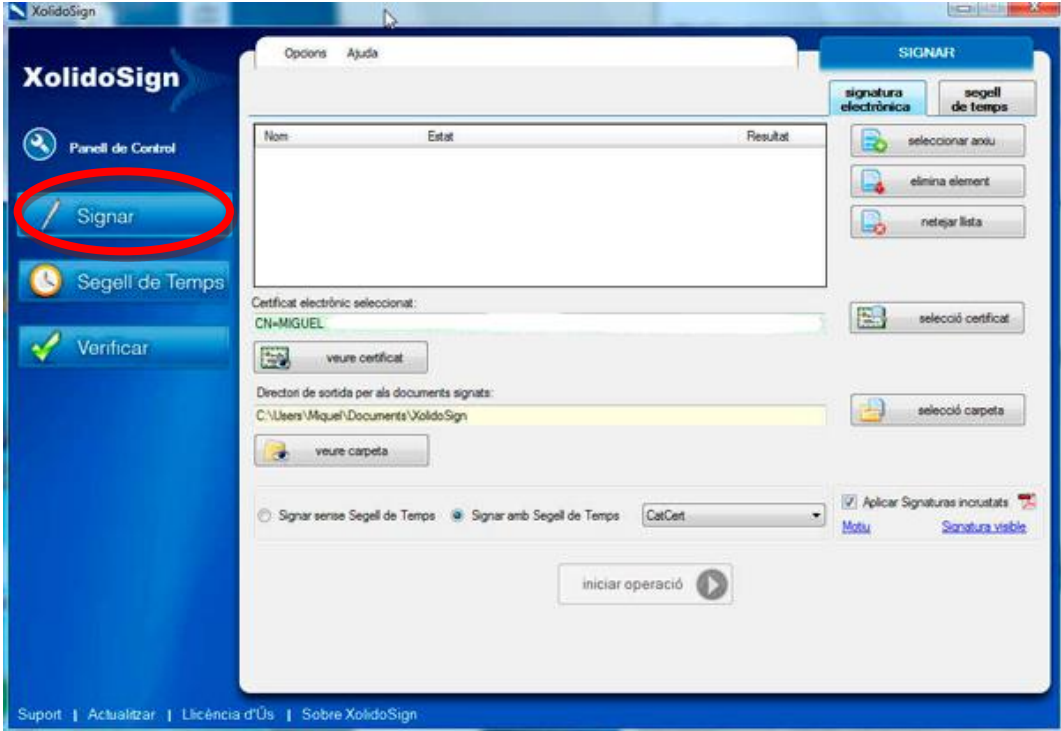

Feu clic a "seleccionar arxiu" i trieu el document que voleu signar.

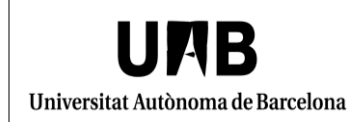

#### **<Unidad Organizativa>**

Oficina de Gestió de la Informació i la Documentació

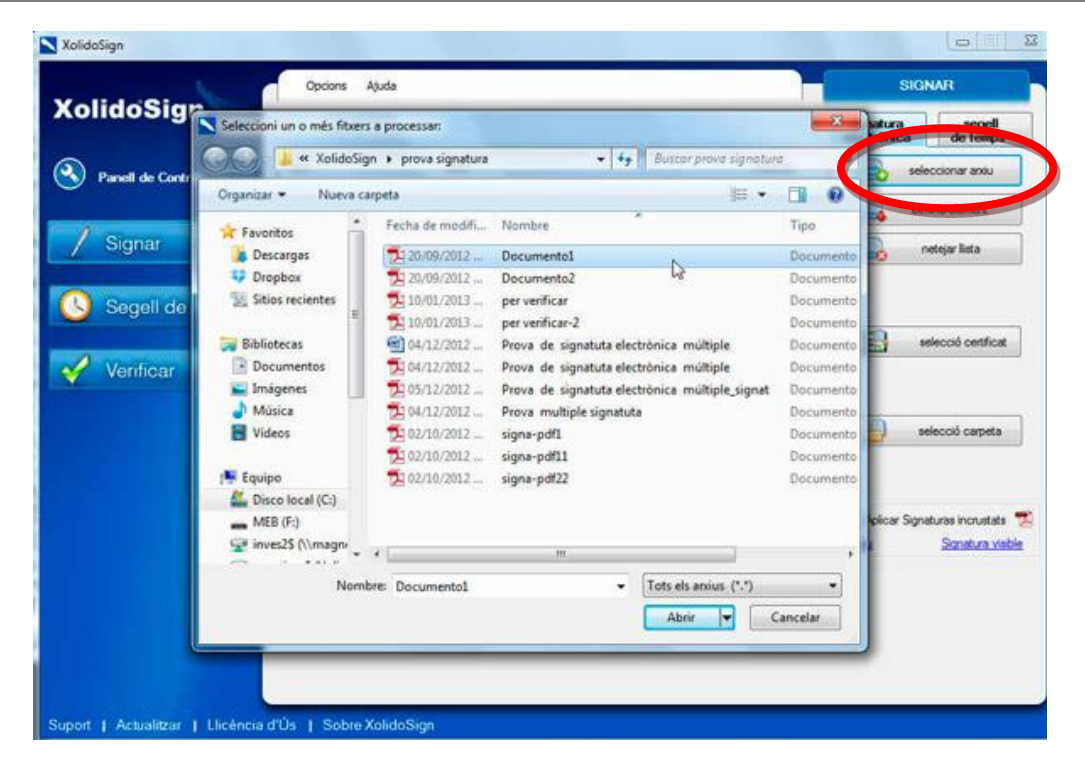

Un cop seleccionat/s el/s arxiu/s podeu iniciar l'operació.

Activeu, si no està per defecte, el botó "Signar amb Segell de Temps" i comproveu que, al desplegable que hi ha al costat, estigui seleccionat "CATCert".

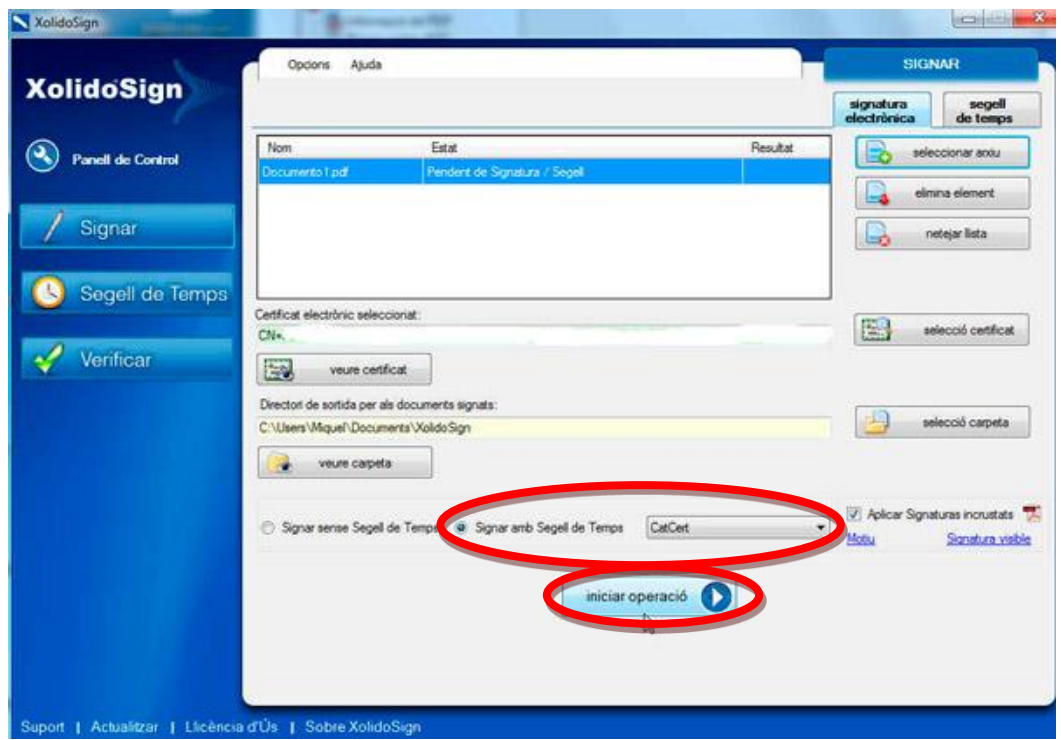

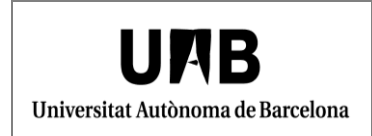

Acabada la signatura, podeu comprovar, al camp *"Resultat"*, l'estat de l'operació amb el signe de l'Ok, o d'error en cas que no s'hagi pogut signar.

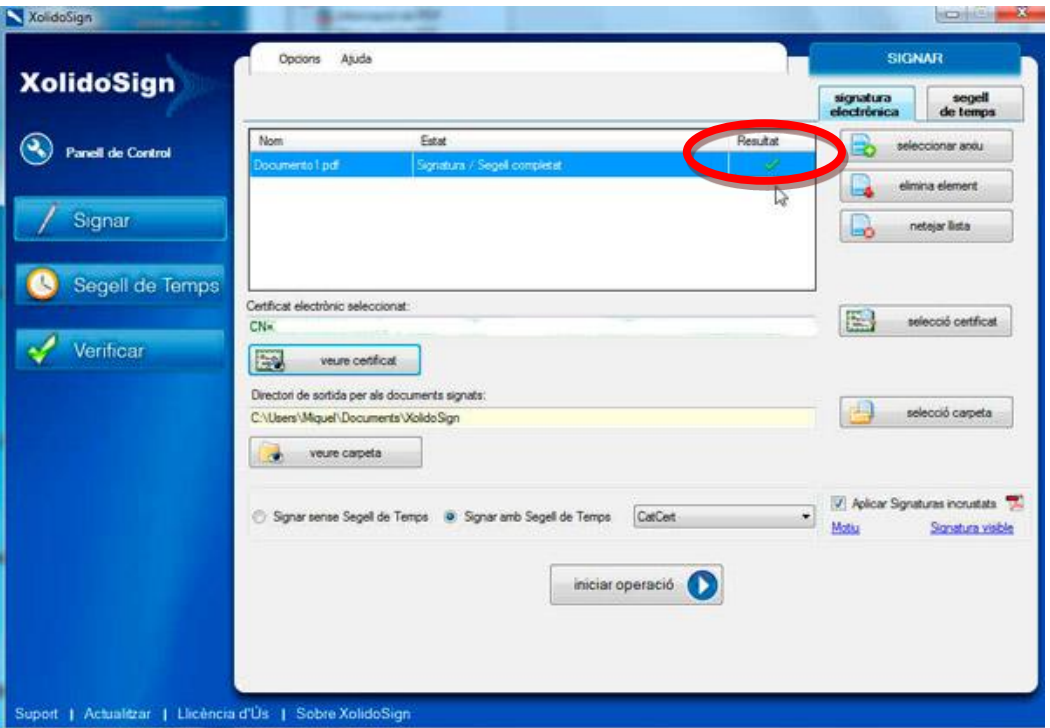

Per anar directament a la carpeta, predefinida, on es guarden els documents signats podeu seleccionar l'opció "veure carpeta".

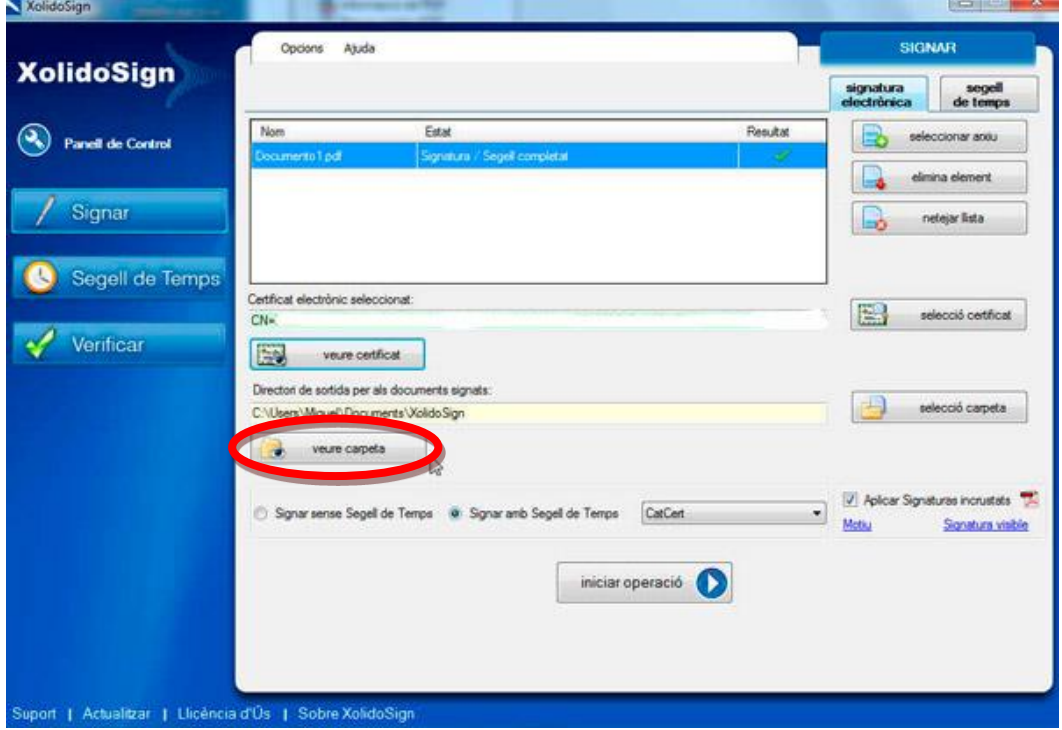

### <span id="page-23-0"></span>**4. Verificació de la signatura**

Podeu verificar la signatura dels arxius amb l'opció "Verificar".

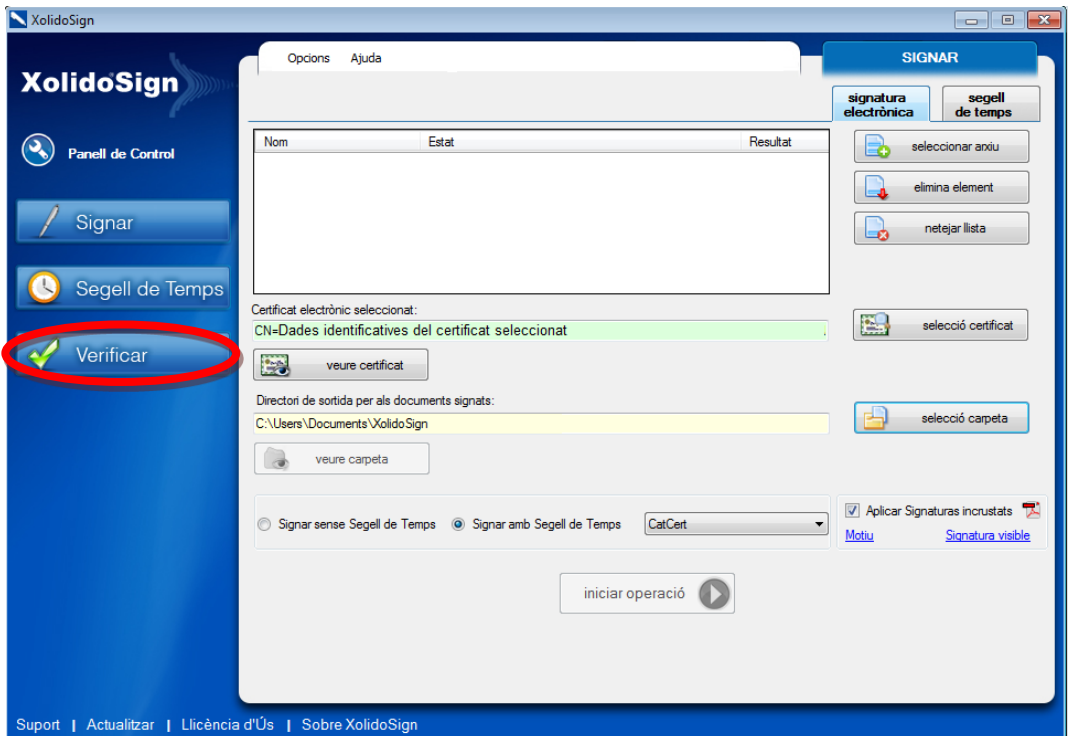

A continuació us apareixerà la següent pantalla, en la qual, dins de la pestanya "*Verificació intel·ligent*", cal que feu clic al botó *"seleccionar arxiu"* i seleccioneu el document.

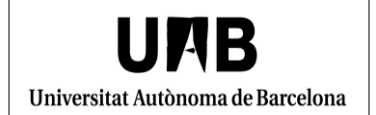

#### **<Unidad Organizativa>**

Oficina de Gestió de la Informació i la Documentació

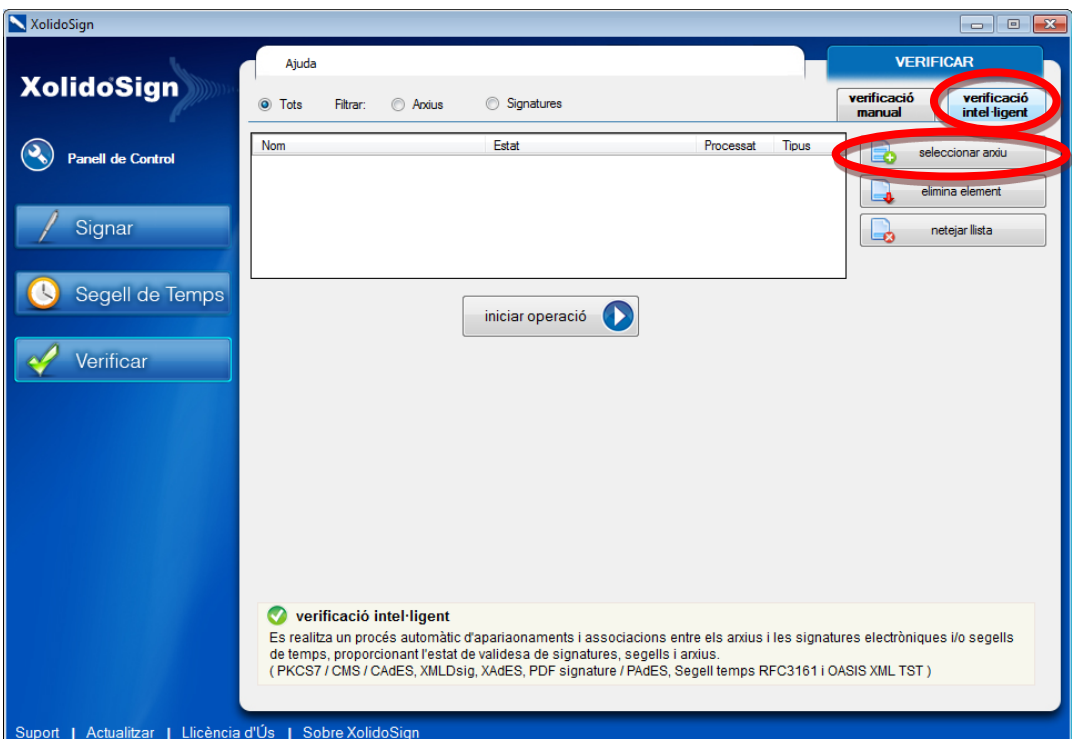

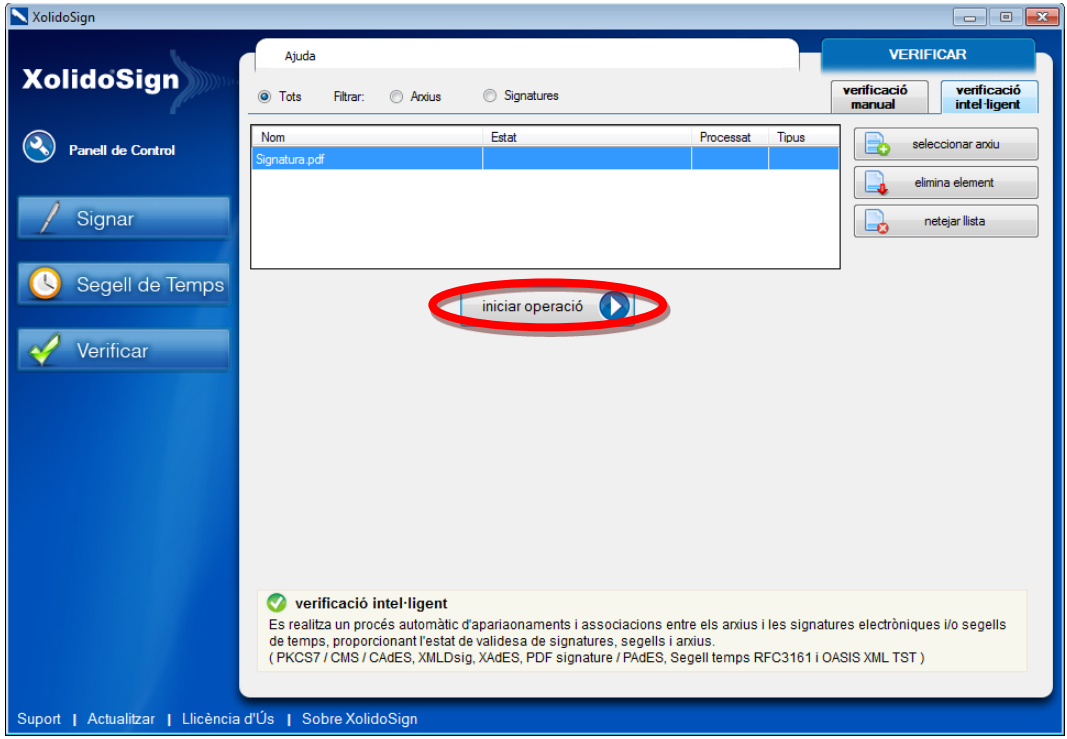

Feu clic a "Iniciar operació" i començarà la validació.

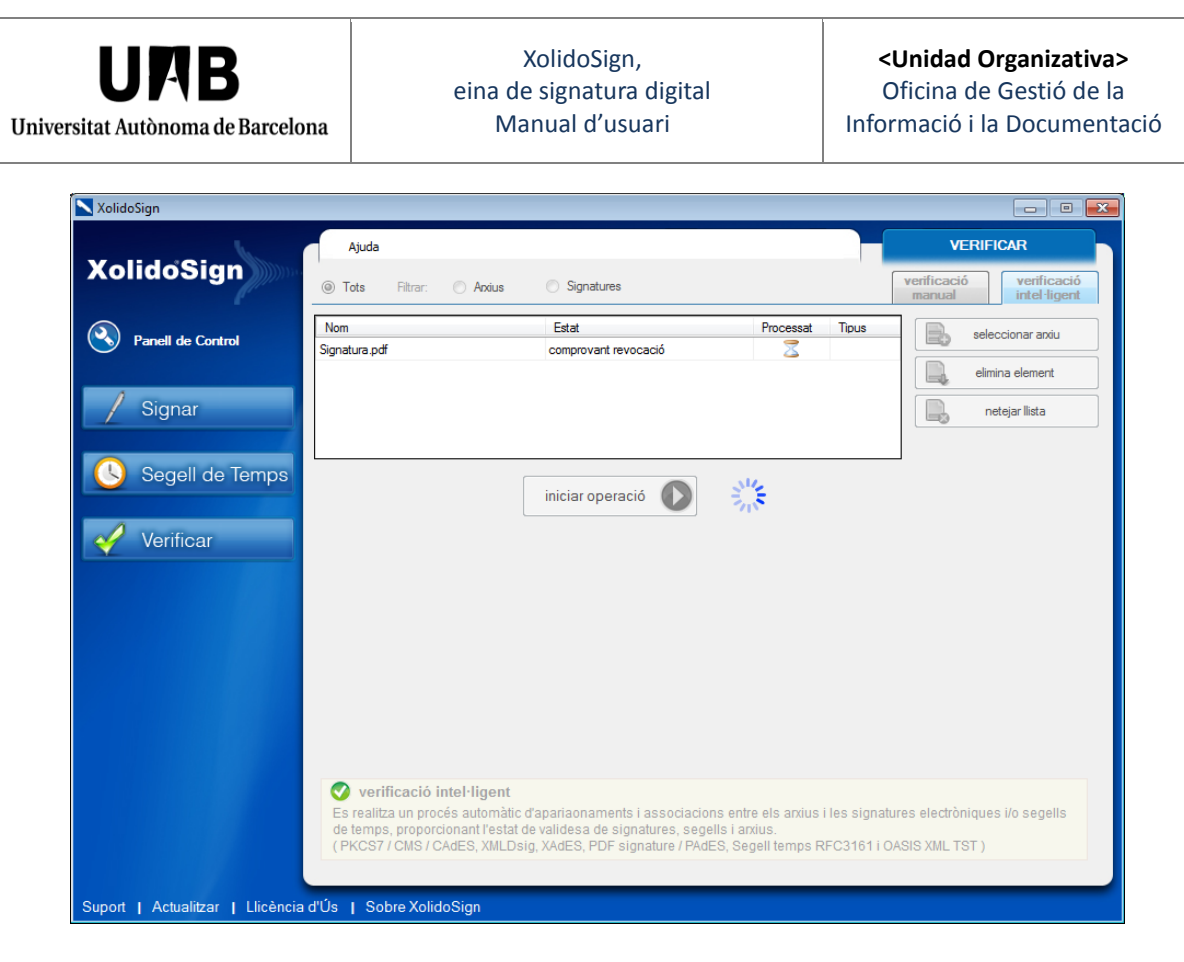

Finalment, un cop acabat us mostrarà l'informe de la validació.

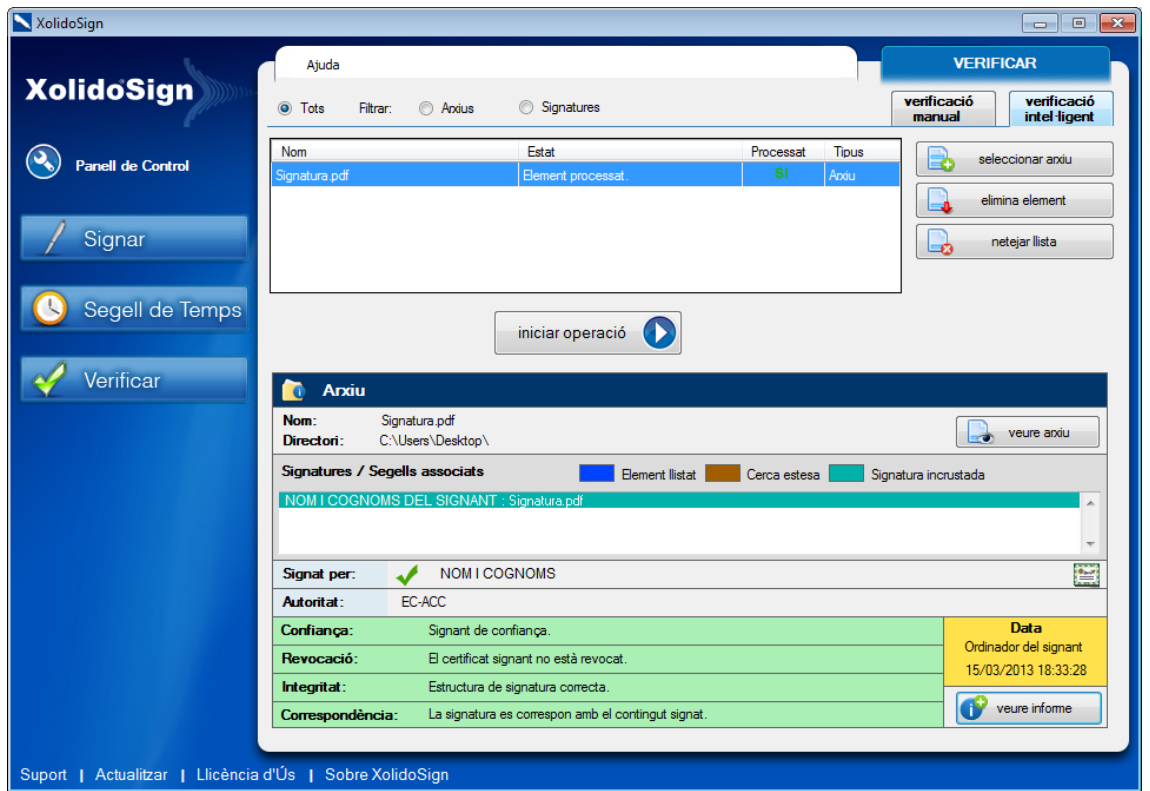

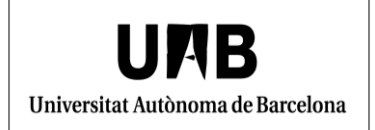

En aquest cas, la signatura és vàlida. No obstant aquesta validació pot donar altres resultats:

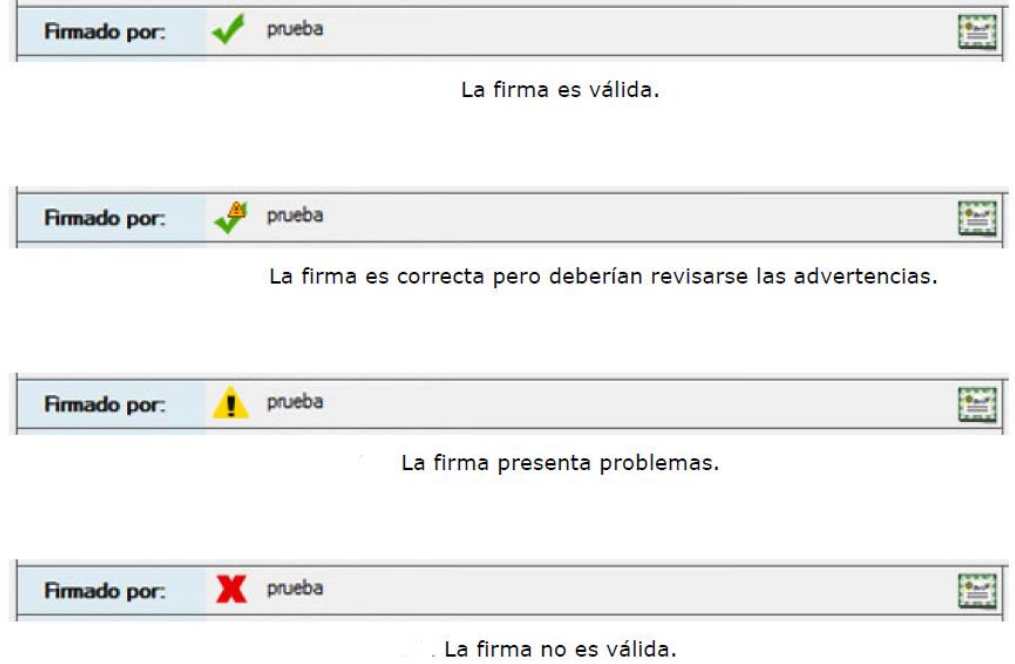